# **GUIA BÀSICA PER A LA GESTIÓ DE TAXES AMB ITACA<sup>3</sup>**

Aquesta guia té com a principal objectiu facilitar la gestió de les taxes, siguen administratives (de matrícula o certificats) o siguen per l'expedició de títols, en els centres educatius públics dependents de la Generalitat Valenciana. (Es deixa per a un altre moment la gestió de cobraments per serveis complementaris del centre).

Les taxes poden dividir-se en dos blocs: les que es produeixen en el moment de la matrícula i les que no. Totes dues es poden gestionar des de la icona de l'escriptori d'**ITACA<sup>3</sup>** , *Gestió econòmica:*

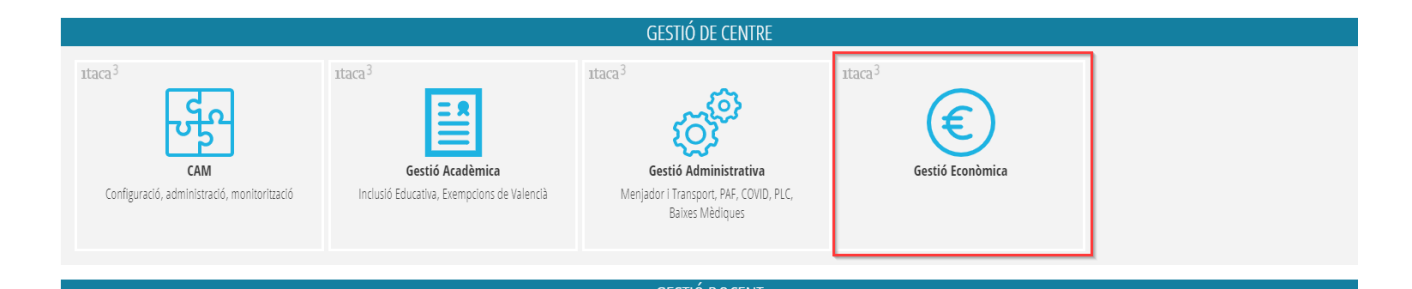

# Accedim al menú *PROCEDIMENTS*, opció *Gestió de taxes;*

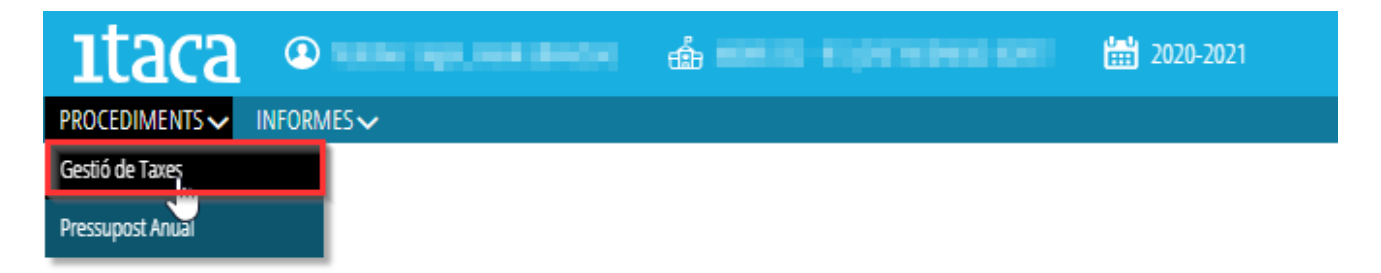

Cal distingir entre gestionar la taxa de manera individualitzada o generar una taxa general per a un grup d'alumnes, per exemple, en el moment de la matrícula.

- **Generar la taxa per a un grup d'alumnes en el moment de la matrícula:**
- Gestió prèvia de taxes **1.** Fem clic en el botó situat en la cantonada inferior dreta
- **2.** Emplenem les dades de selecció d'alumnes; en primer lloc, l'origen, admissió o matrícula. Automàticament

es mostrarà tot l'alumnat per a seleccionar. Utilitzeu la cerca avançada per a trobar més fàcilment els alumnes.

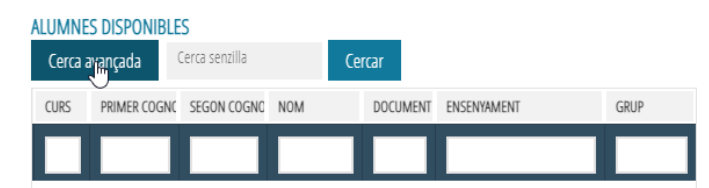

Amb la botonera del mig podem passar els alumnes des de la finestra **ALUMNES DISPONIBLES** a **ALUMNES SELECCIONATS**.

# **3.** Omplim les *Dades de taxes*

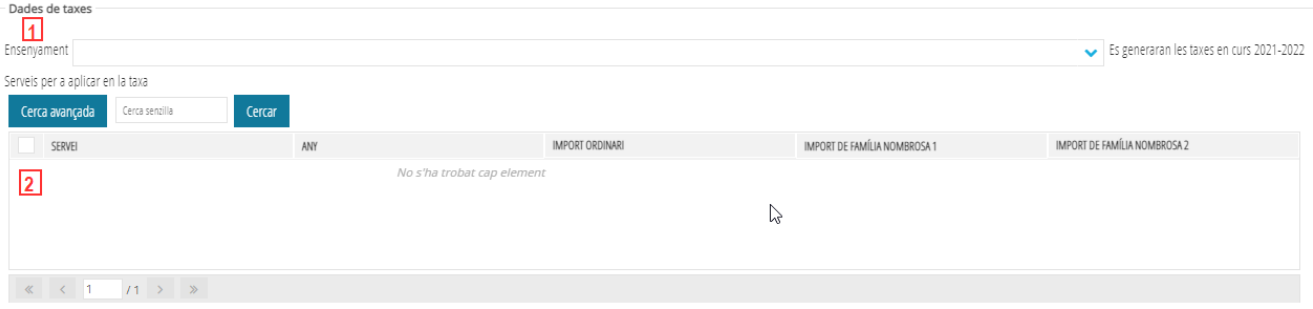

S'ha de seleccionar, en primer lloc, l'ensenyament (1) i, en segon lloc, els serveis (2) que canviaran en funció de l'ensenyament.

Finalment, per a generar totes les taxes, cal prémer el botó a la cantonada dreta

Per a imprimir els rebuts, cal seguir els mateixos passos que en una taxa individual, que indiquem més avant.

## • **Generar una taxa de manera individual:**

1.- Fem clic en el botó situat en la cantonada superior dreta  $\frac{1 + \text{Now}}{\text{in}}$  i, en la finestra que s'obri, omplim els 3 grups d'informació, com es poden veure en la imatge:

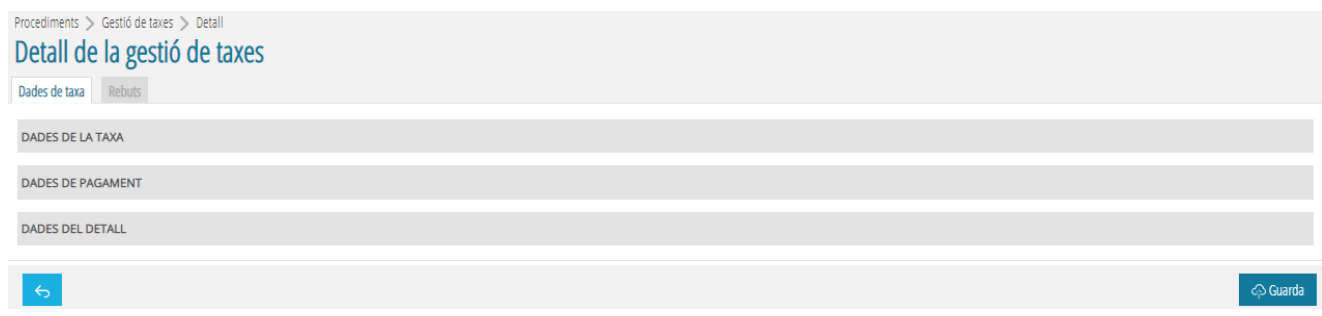

## **DADES DE LA TAXA:**

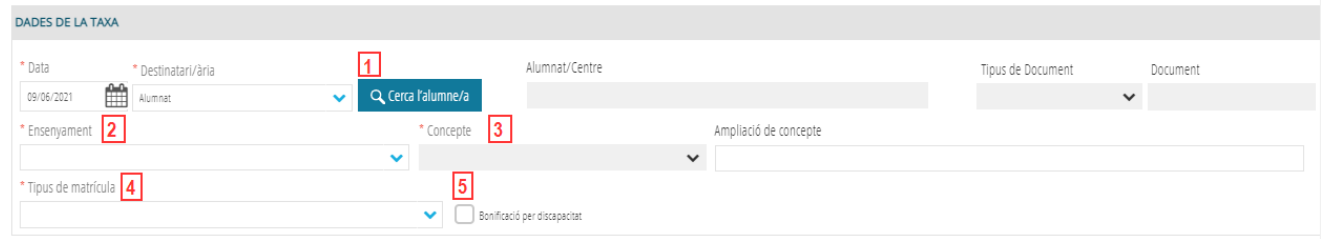

- 1. Polsem sobre **Querra falumne/a** per a seleccionar l'alumna o l'alumne d'aquells que es mostren en la pantalla.
- 2. Triem l'ensenyament del desplegable.
- 3. El concepte del tipus de taxa. A més, es pot ampliar el concepte amb la informació que calga.
- 4. Tipus de matrícula (Ordinària/Bonificació/Exempta).

En aquest punt cal recordar que, sempre que s'acredite, és possible obtindre una bonificació del 50% de l'import de la taxa, siga per la condició de família nombrosa general o per presentar una discapacitat superior al 33%. O del 100%, en cas que s'acumulen les anteriors o per tindre la condició de família nombrosa especial. (En aquest últim cas, tampoc faria falta generar les taxes.)

5. Polsem la casella de verificació de *Bonificació per discapacitat*, si es el cas de l'alumne o l'alumna

#### **DADES DE PAGAMENT:**

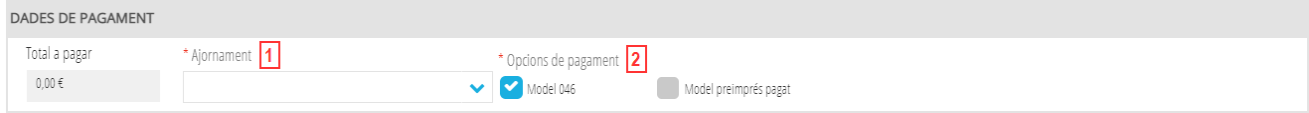

- 1. Triem el tipus d'ajornament. És un camp obligatori i cal emplenar-lo sempre.
- 2. Elegim les opcions de pagament, el model de la taxa.

#### **DADES DEL DETALL:**

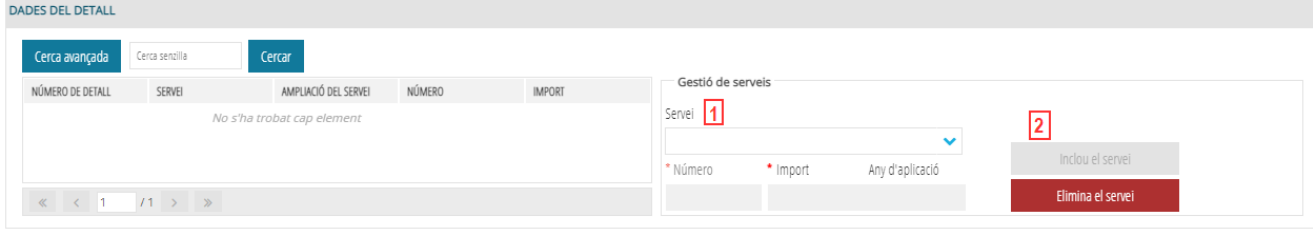

- 1. En funció del concepte (3) triat en **DADES DE LA TAXA**, es mostraran uns serveis o uns altres. Triem el que calga del desplegable. Es podrà indicar el número per a aplicar a la taxa només en els ensenyaments de Música. En la resta d'ensenyaments, sempre serà 1.
- 2. Polsem *Incloure servei*, per a incloure'l en la taxa.

Per a eliminar un servei, cal seleccionar-lo (1) en un primer pas i polsar *Elimina el servei* en un segon pas (2), com s'indica en la imatge:

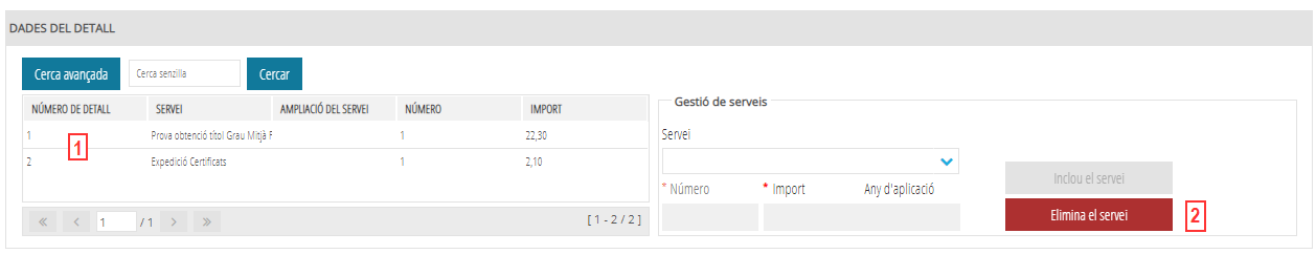

Cal polsar el botó <sup>perda</sup> per a finalitzar la gestió de la taxa.

Aquest camí està indicat particularment per a la generació de taxes per certificats, expedició o duplicats de títols, o en el cas d'alumnat que ja no estiga matriculat en el centre i sol·licite algun d'aquests tràmits.

Una volta guardada la taxa, s'habilitarà la pestanya *Rebuts* per a imprimir el rebut:

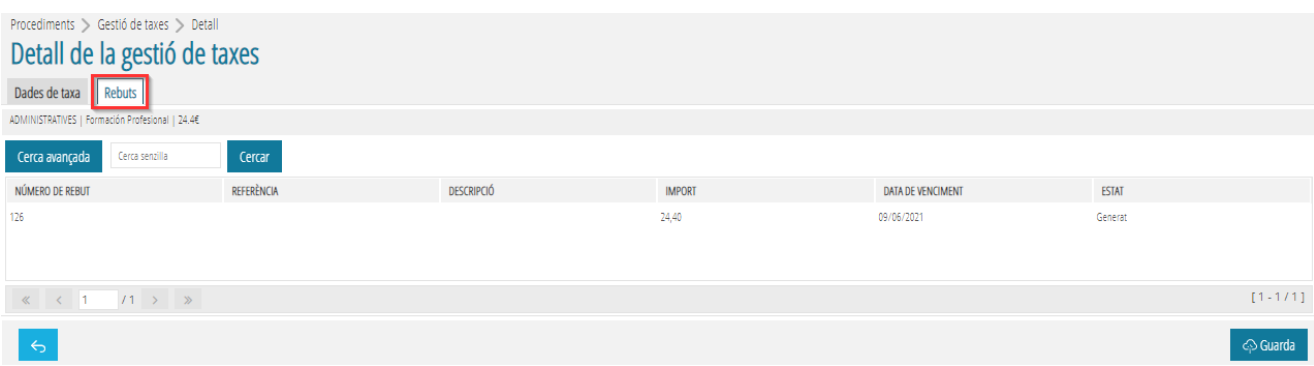

Fem doble clic o elegim la opció *EDITAR* del menú contextual per a anar al detall del rebut:

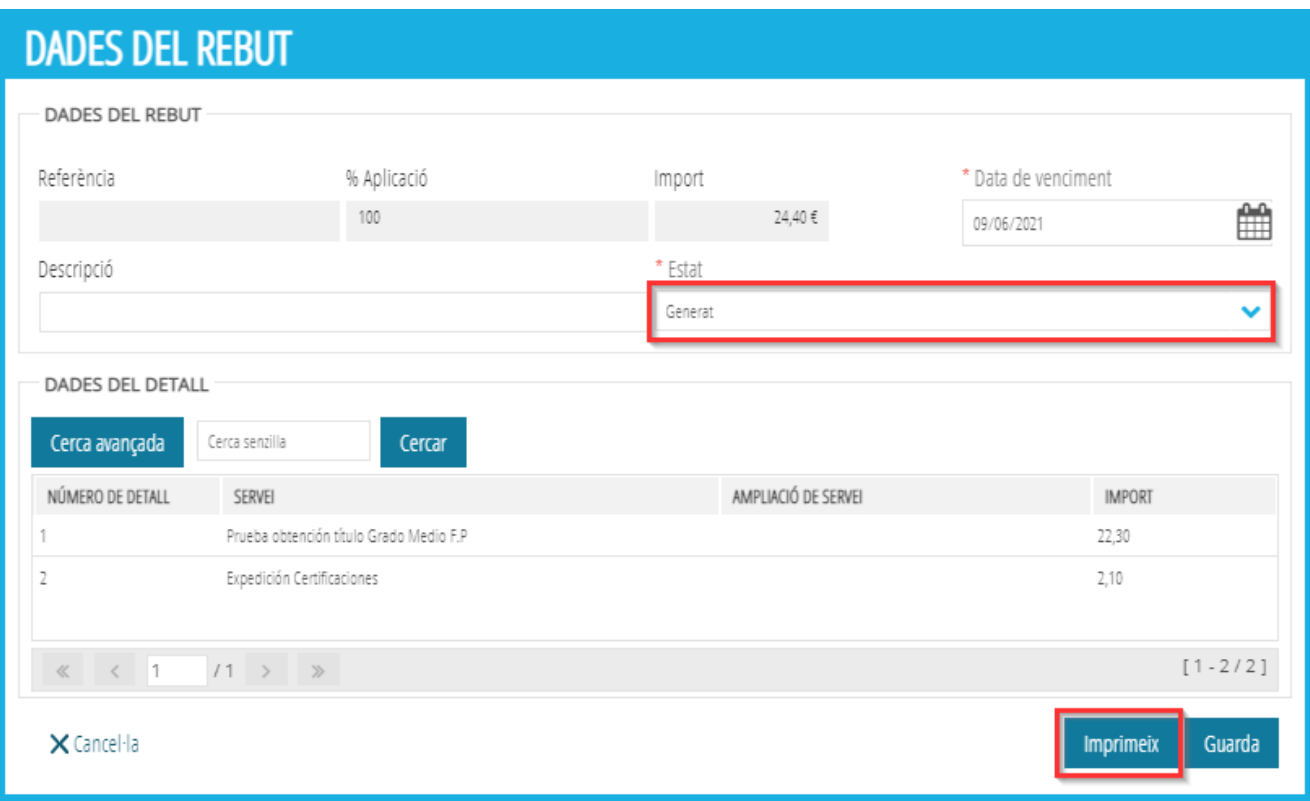

Finalment, polsarem el botó *Imprimeix*. Això farà que l'estat del rebut canvie a *Imprés*.

# **LLISTES DE COMPROVACIÓ**

Accedim al menú *INFORMES*, opció *Generador d'informes;*

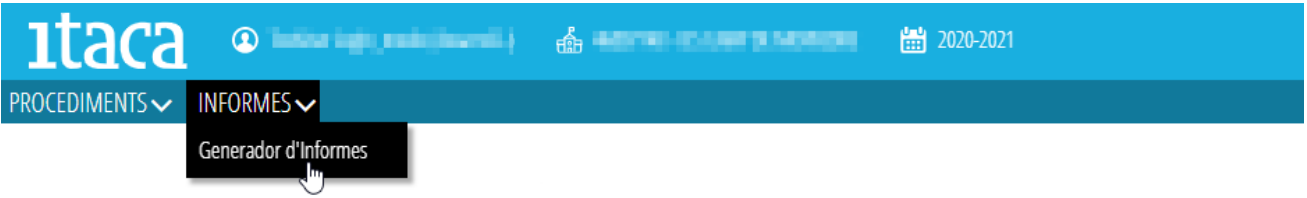

Hi ha *Llista de comprovació de taxes*, *Impressió massiva del model 046* i *Llista de rebuts*:

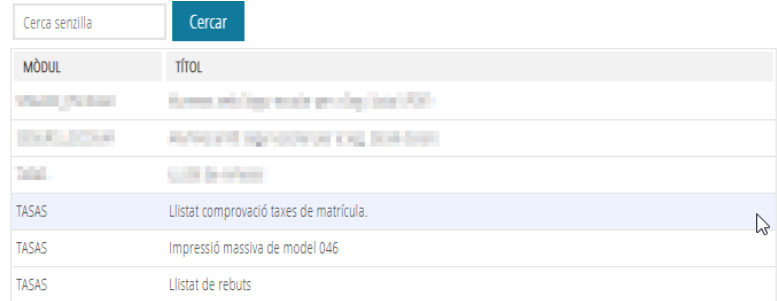

Triem els paràmetres que volem i polsem el botó imprimir:

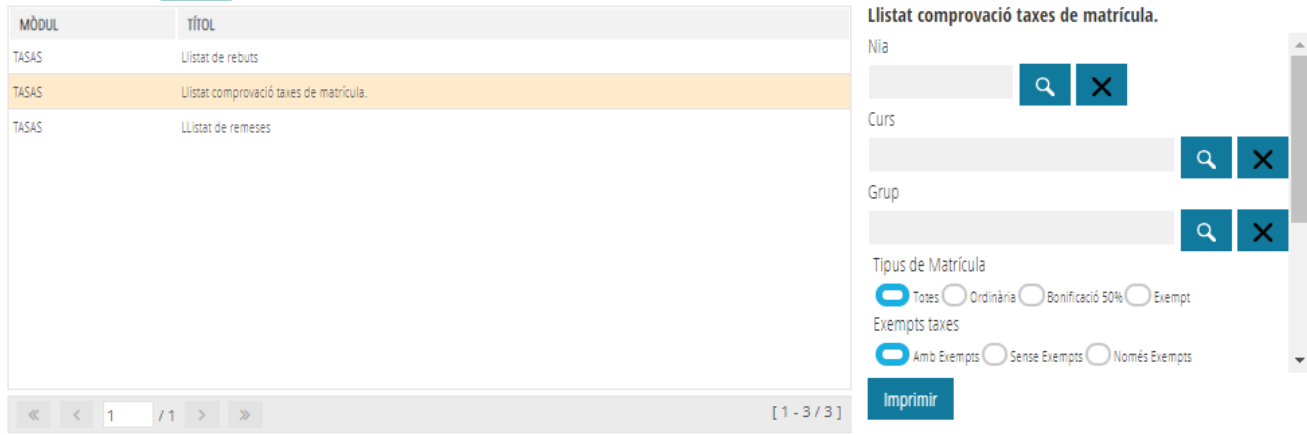

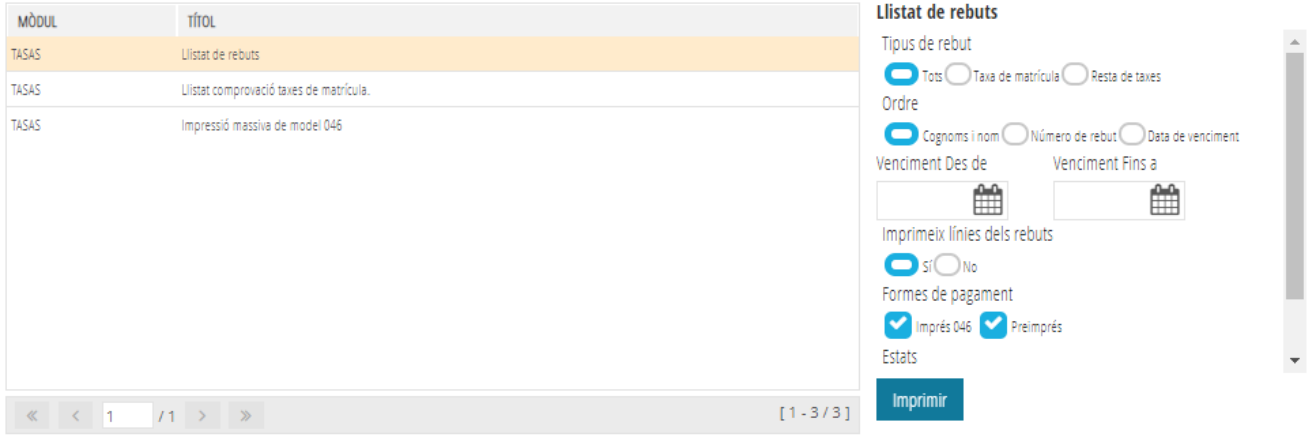

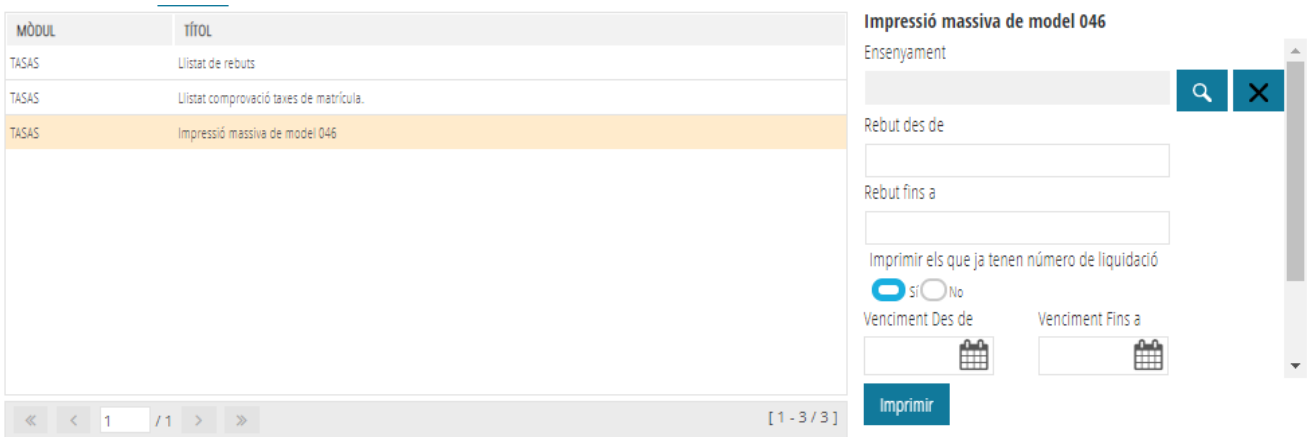

## **Gestió prèvia de taxes de matrícula (preparació de model 046)**

En el moment de formalitzar la matrícula, solen acumular-se altres gestions administratives, per la qual cosa la preparació i impressió del model 046 individualitzadament (que es lliura a l'alumne/a perquè el porte a l'entitat bancària i el retorne degudament visat) alenteix encara més la gestió i, conseqüentment, augmenta el temps necessari per a la formalització de la matrícula.

En ITACA és possible preparar aquest model amb temps i lliurar-lo a l'alumne o alumna en el sobre de matrícula, juntament amb la resta de documentació necessària per a la seua formalització.

Es poden triar dues opcions: carregar les dades confirmades de l'admissió o carregar les dades de la matrícula del curs actual.

**Gestió prèvia de taxes** 

# Triem *Procediments > Gestió de taxes*

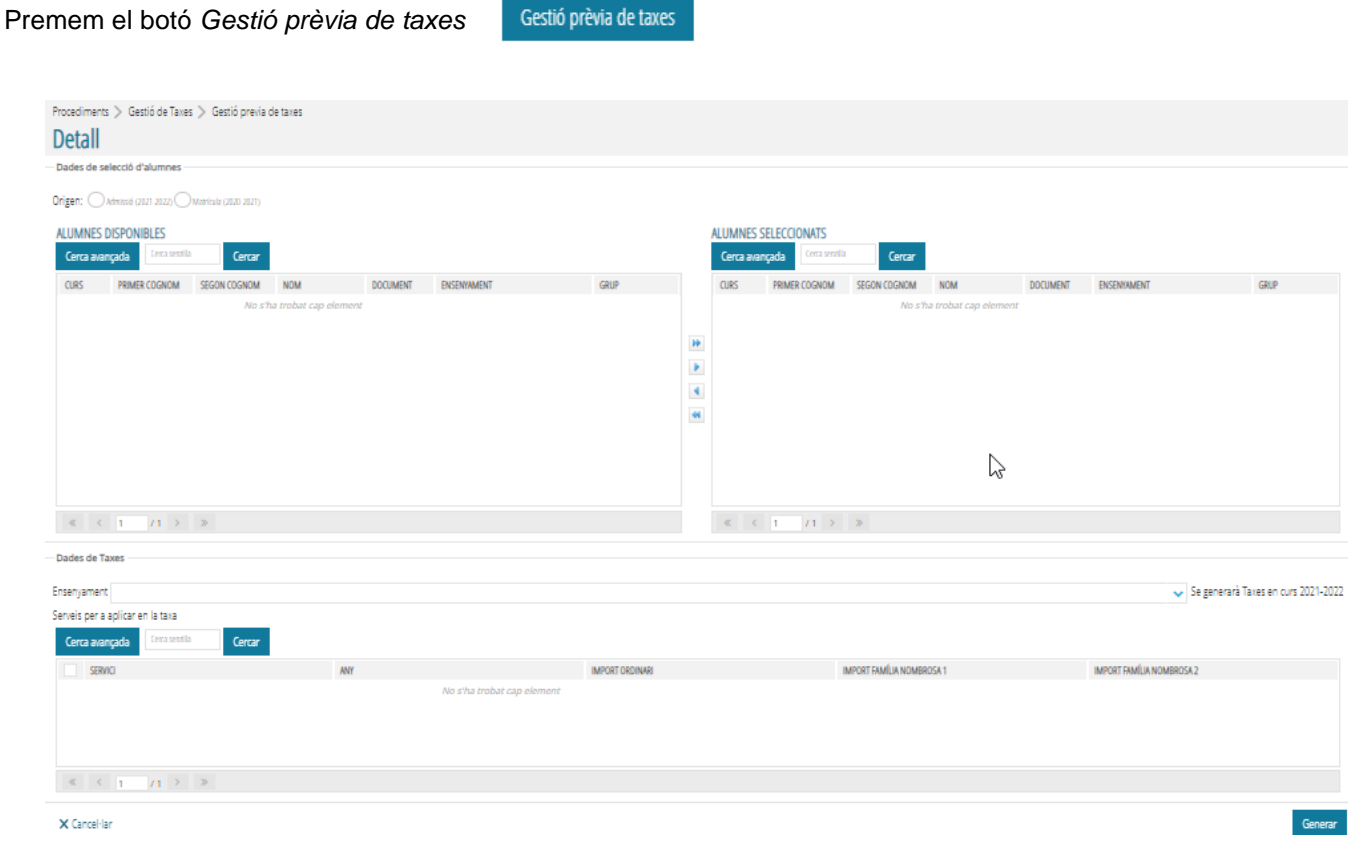

# **A.- Des d'Admissió**

Marquem *Admissió*. Premem i <sup>Cerca avançada</sup> Indiquem l'ensenyament i el curs i polsem sobre <sup>cercar</sup> (o qualsevol indicació per a la cerca), per a cercar l'alumnat que voleu incorporar-hi.

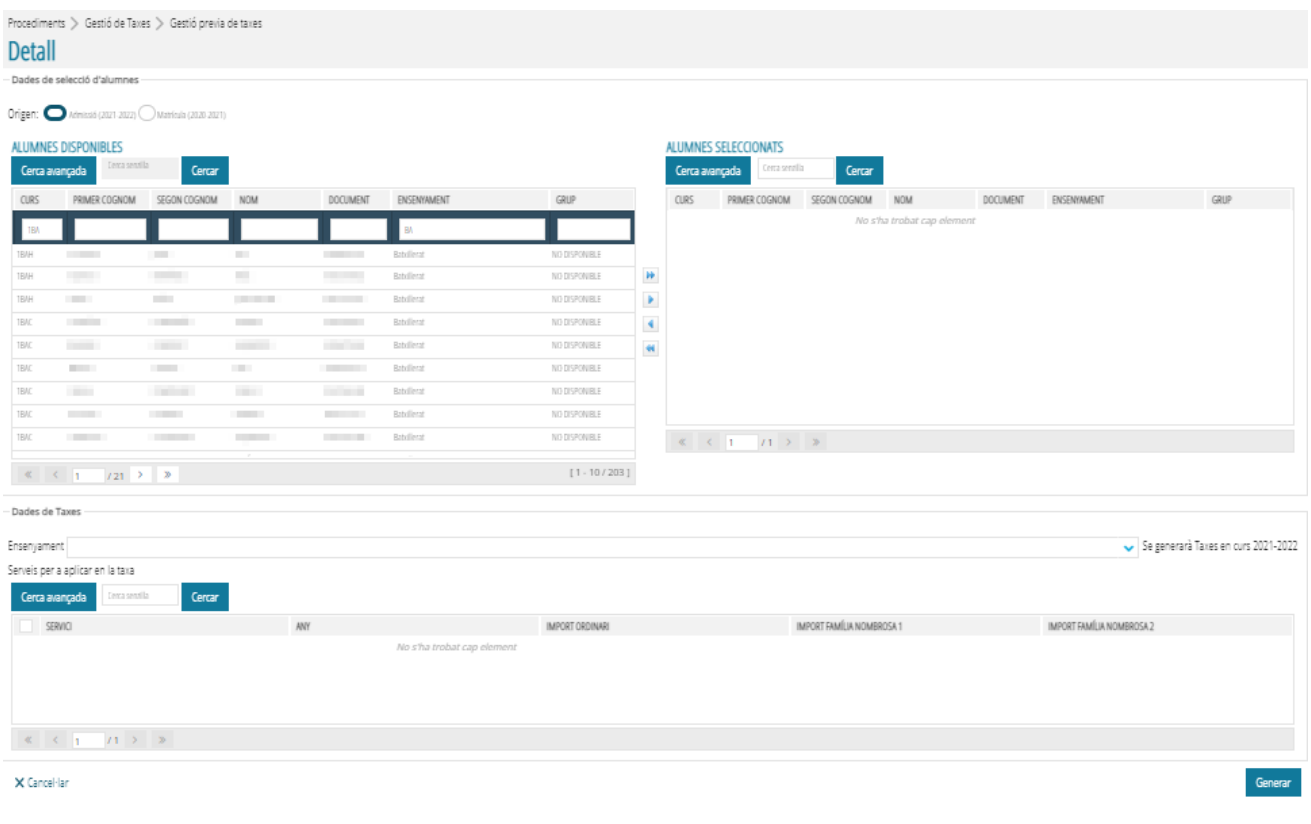

Marquem o seleccionem el que volem incorporar i polsem el botó central de la fletxa dreta . Els seleccionats passaran al quadre de la dreta. Si ens equivoquem, sempre podem seleccionar i prémer la fletxa esquerra

, per a retornar-lo al seu lloc. També és possible seleccionar-los tots, fent clic en la doble fletxa dreta **...** 

Seguidament, triem l'ensenyament del desplegable en el qual estarà matriculat durant el curs següent i marquem els serveis a què s'aplicarà la taxa.

Després, farem clic sobre el botó *Generar* .

Triem un altre ensenyament o un altre curs i seguim el mateix procés.

#### **B.- Des de** *Matrícula*

Marquem l'opció *Matrícula*. Fem servir la cerca avançada per triar l'ensenyament, el curs i el grup, per exemple.

Després polsem sobre <sup>Cercar</sup>, per a cercar l'alumnat que voleu incorporar-hi.

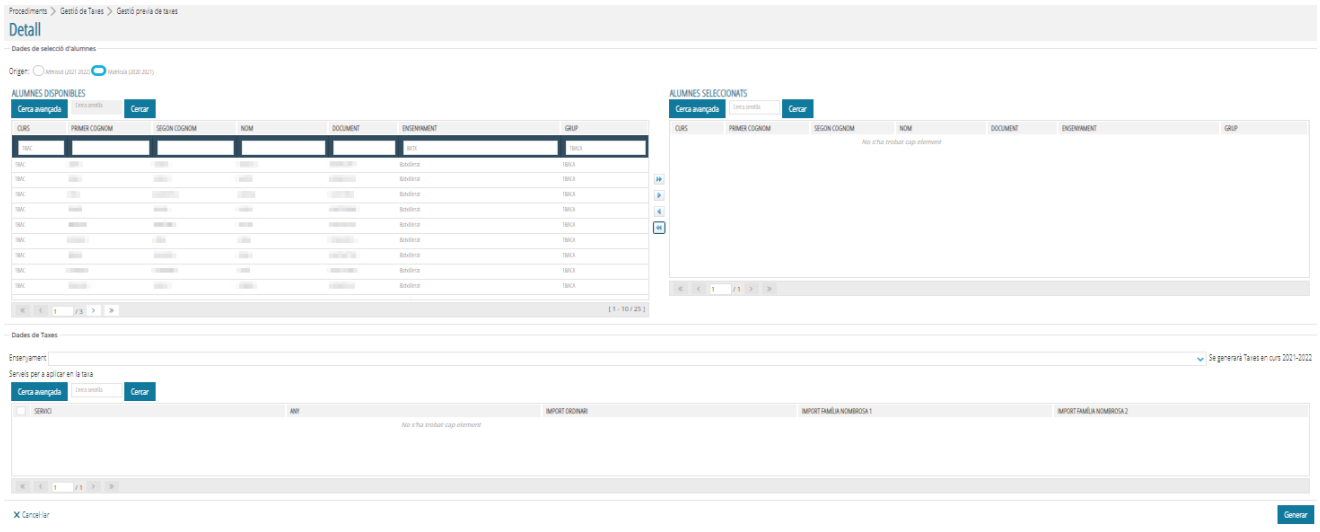

Marquem o seleccionem els que volem incorporar i polsem el botó central de la fletxa dreta . Els seleccionats passaran al quadre de la dreta. Si ens equivoquem, sempre podem seleccionar-lo i prémer la fletxa esquerra

, per a retornar-lo al seu lloc. També és possible seleccionar-los tots, fent clic en la doble fletxa dreta ...

Seguidament, triem l'ensenyament del desplegable en el qual estarà matriculat durant el curs següent i

marquem els serveis a què s'aplicarà la taxa. Després, fem clic sobre el botó <sup>cenerar</sup> . Triem un altre ensenyament o un altre curs i seguim el mateix procés fins a completar.

#### **Impressió massiva del 046**

Tenint en compte que s'està preparant documentació prèvia a la matrícula, abans d'imprimir el model 046 és necessari canviar a l'any acadèmic següent.

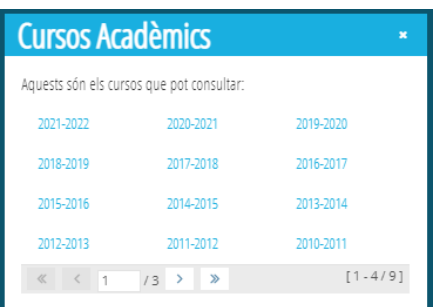

Polsem en el botó del menú  $\frac{d}{dx}$   $\frac{d}{dx}$   $\frac{d}{dx}$  per triar el curs següent de la finestra que es mostre:

Podem comprovar que en l'entrada *Procediments > Gestió de taxes* s'han carregat totes les que s'han generat prèviament. Comprovem que a la columna *Estat* aparega *Generat*.

Si fora necessari modificar alguna dada (per exemple, eliminar algun servei o modificar el tipus de matrícula o la bonificació), s'ha de fer doble clic sobre l'alumne o alumna corresponent i modificar el que corresponga. A

continuació s'ha de fer clic en *Guardar* .

Una vegada fetes les comprovacions oportunes, estem en condicions d'imprimir massivament el model 046 per a adjuntar-lo al sobre de matrícula.

Triem *Informes.* Seleccionem l'opció *Impressió massiva de model 046*

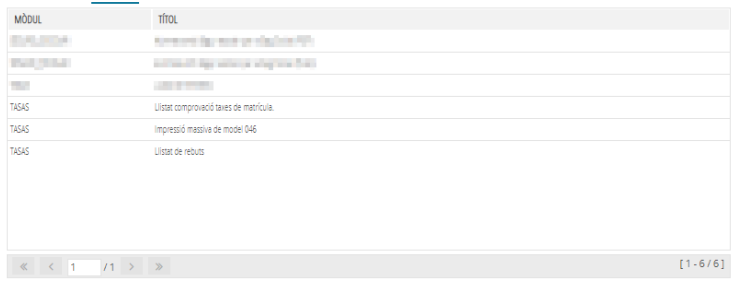

De la subfinestra de la dreta, seleccionem almenys l'ensenyament. Podem marcar altres opcions (dates de venciment, ordenació...). La primera vegada, marcarem *No imprés*.

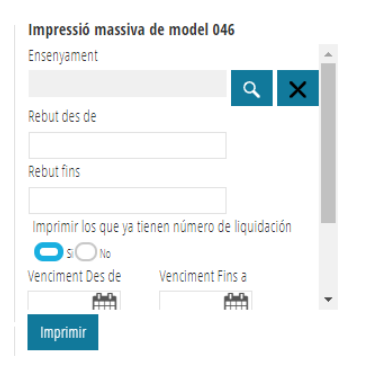

Finalment, polsem sobre el botó *Imprimir*. El sistema iniciarà un procés de generació massiva del model 046 i quan acabe els mostrarà. Recordeu que podeu imprimir-los directament, per impressora, o guardar-los per a la impressió posterior.

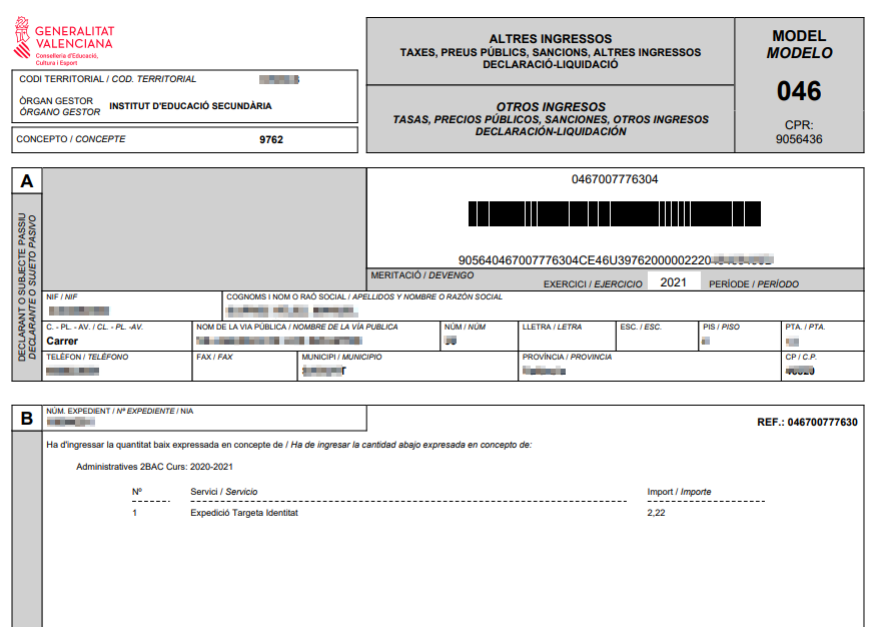

# **GESTIÓ DE TAXES AMB ITACA<sup>3</sup>EN CENTRES PRIVATS CONCERTATS**

Els centres privats concertats no tenen capacitat per a generar els impresos de taxes (046) acadèmiques. No obstant això, sí que poden gestionar el cobrament. Hi ha diverses formes, que tot seguit es comenten.

- 1) A través del centre públic al qual estan adscrits.
	- a) De forma individual
	- b) De forma col·lectiva
- 2) A partir d'un imprés 046 generat en la web.

En el primer cas, cal personar-se en el centre públic i serà aquest qui elaborarà l'imprés 046 amb les dades de l'alumne o alumna.

Hem de triar la icona de l'escriptori d'**ITACA<sup>3</sup>** , *Gestió econòmica:*

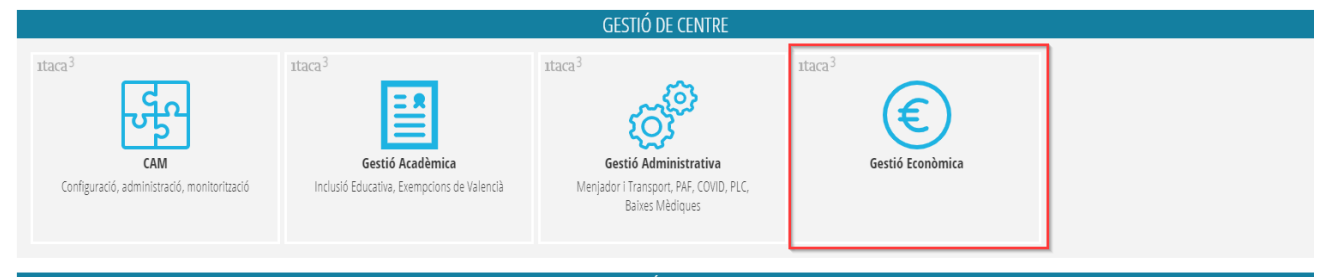

Accedim al menú *PROCEDIMENTS*, opció *Gestió de taxes;*

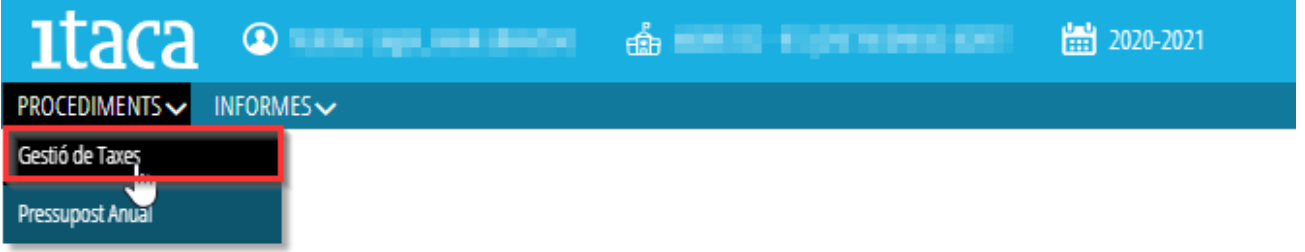

Cal distingir entre gestionar la taxa de manera individualitzada o generar una taxa general de forma col·lectiva, per al centre adscrit.

#### • **Generar una taxa de manera individual:**

Fem clic en el botó situat en la cantonada superior dreta  $\vert + \vert$ grups d'informació que es veuen en la imatge:

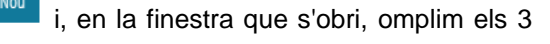

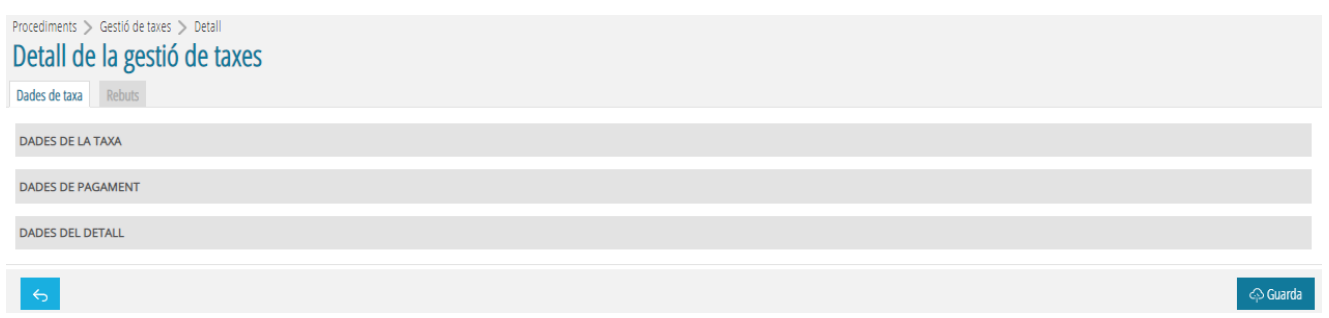

# **DADES DE LA TAXA:**

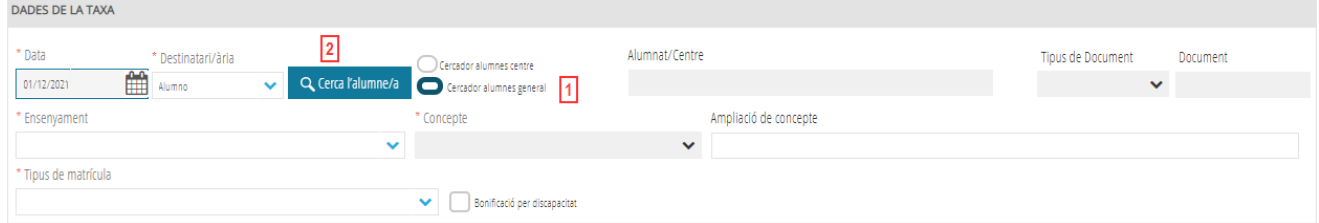

1. Polsem sobre *Cercador alumnes general*

2. Després polsem per a seleccionar l'alumna o l'alumne per **NIA i data**, d**ocument i data** o per **Dades bàsiques**

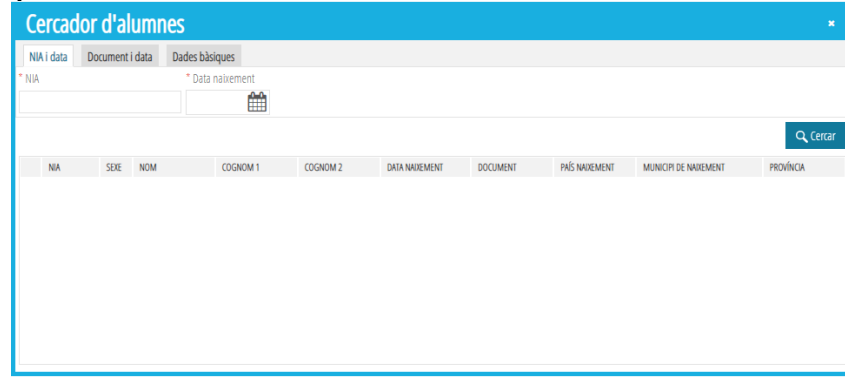

Omplim la resta de dades seguint els passos indicats en la pàgina 2 d'aquest manual.

#### • **Generar una taxa de manera col·lectiva:**

Fem clic en el botó situat en la cantonada superior dreta **+Nou**i, en la finestra que s'obri, omplim els 3 grups d'informació, com es pot veure en la imatge:

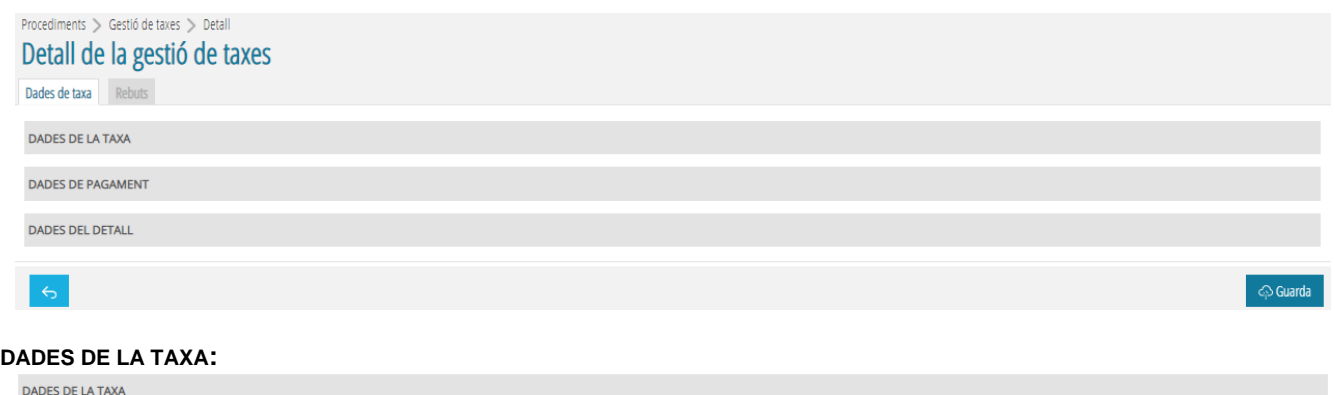

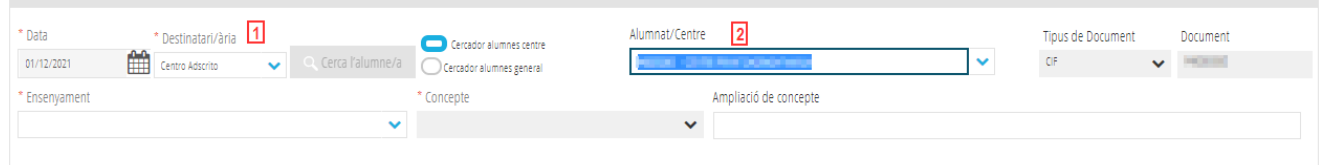

- 1. Polsem sobre *Destinatari/ària* per seleccionar *Centre adscrit*
- 2. Seleccionem el centre del desplegable.

Omplim la resta de dades seguint els passos indicats en la pàgina 2 d'aquest manual.

En el segon cas (a través de formulari web), cal anar a la següent adreça web: <http://www.ceice.gva.es/doc046/gen/val/default.asp> i seleccionar el tipus de taxa (administrativa d'instituts, títols o proves d'accés a cicles). Tot seguit, del desplegable de la pantalla següent, seleccionem la província a què pertany l'institut:

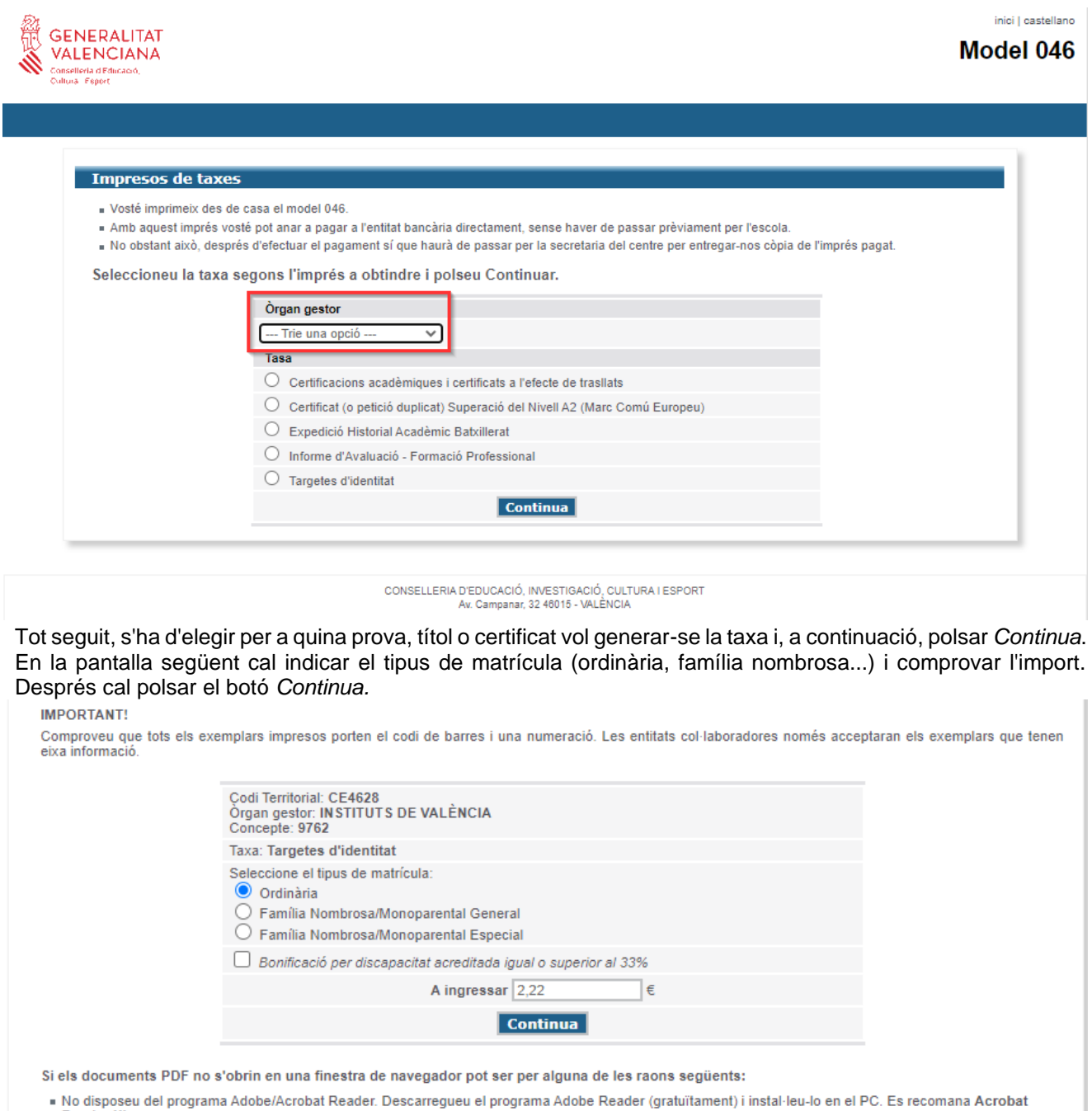

Reader XI.

Seguidament, apareixerà un formulari PDF que cal completar amb les dades de la persona interessada (NIF, cognoms, domicili, etc.) i, a continuació, polsar sobre el botó *Accepta.* Automàticament, es generarà un document que cal imprimir i portar a l'entitat bancària per a fer l'ingrés. I, una vegada pagat, portar-lo al centre educatiu corresponent

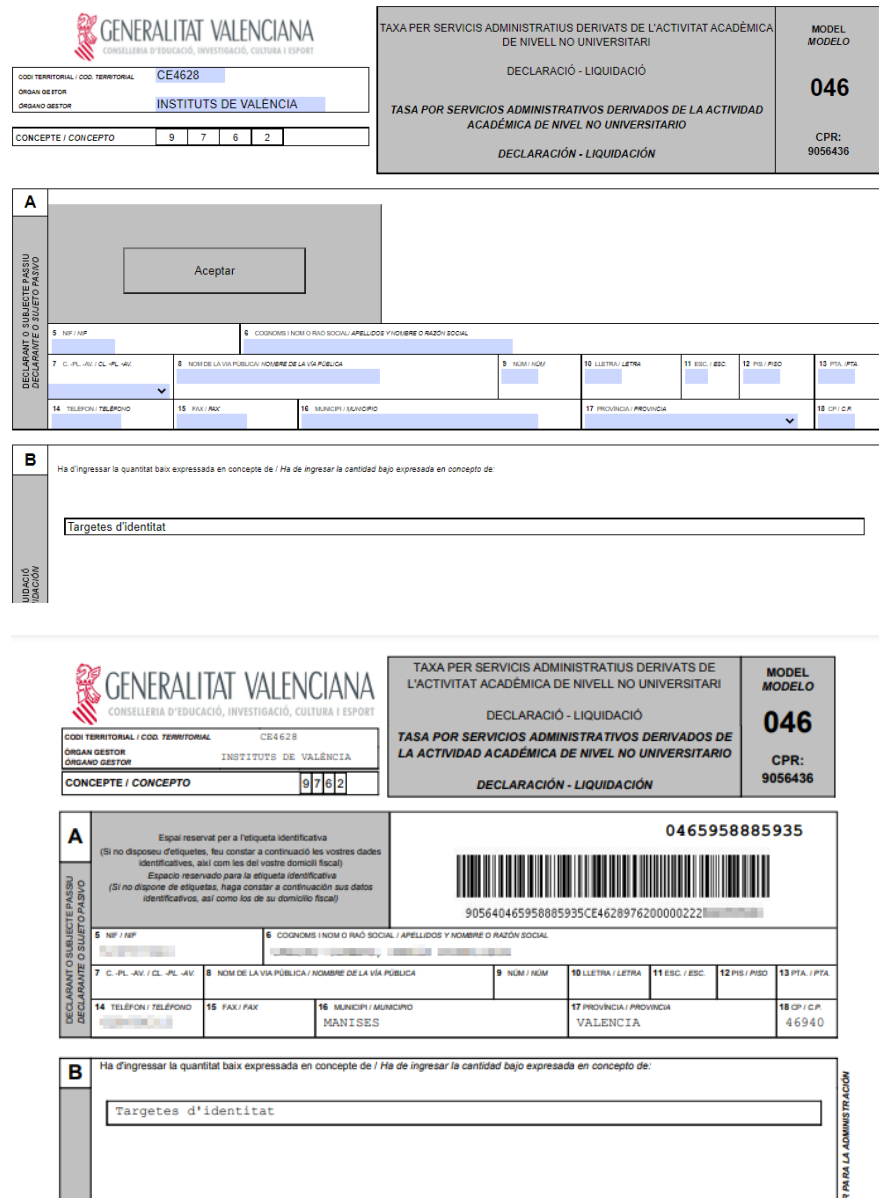

Per portar el seguiment de la taxa, el centre pot crear una taxa on s'especifique el número del model 046 creat per una de les dues opcions anteriors:

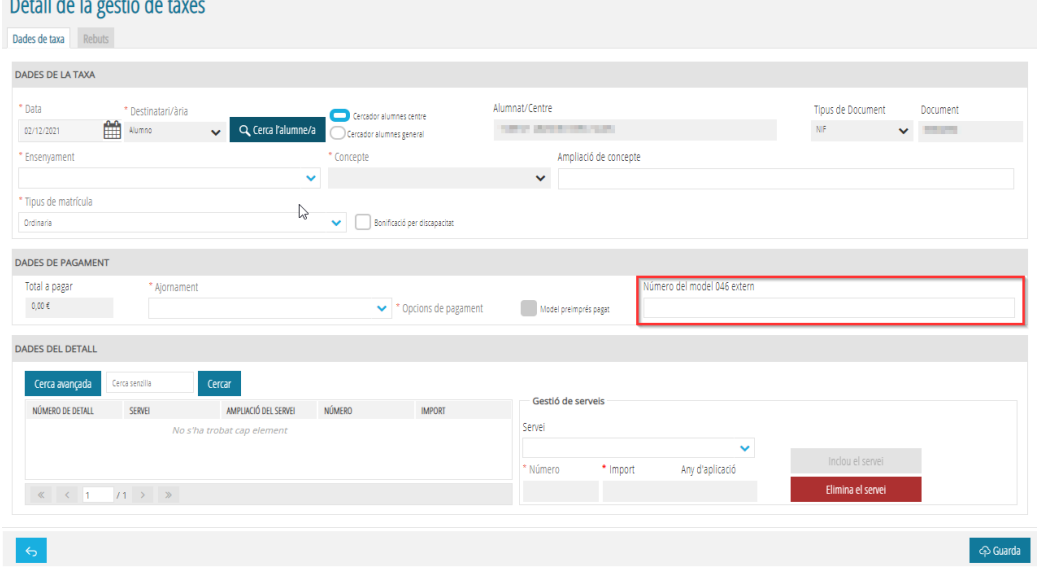

En cas de taxes del tipus de prova (idiomes, accés a cicles...) el procediment pot variar. Consulteu la guia adient.

# **GUIA BÁSICA PARA LA GESTIÓN DE TASAS CON ITACA<sup>3</sup>**

<span id="page-13-0"></span>La presente guía tiene como principal objetivo facilitar la gestión de las tasas, sean administrativas (de matrícula o certificados) o sean por la expedición de títulos, en los centros educativos públicos dependientes de la Generalitat Valenciana. (Se deja para otro momento la gestión de cobros por servicios complementarios del centro.)

Las tasas pueden dividirse en dos bloques: las que se producen en el momento de la matrícula y las que no. Las dos se pueden gestionar desde el icono del escritorio de **ITACA<sup>3</sup>** , *Gestión económica*;

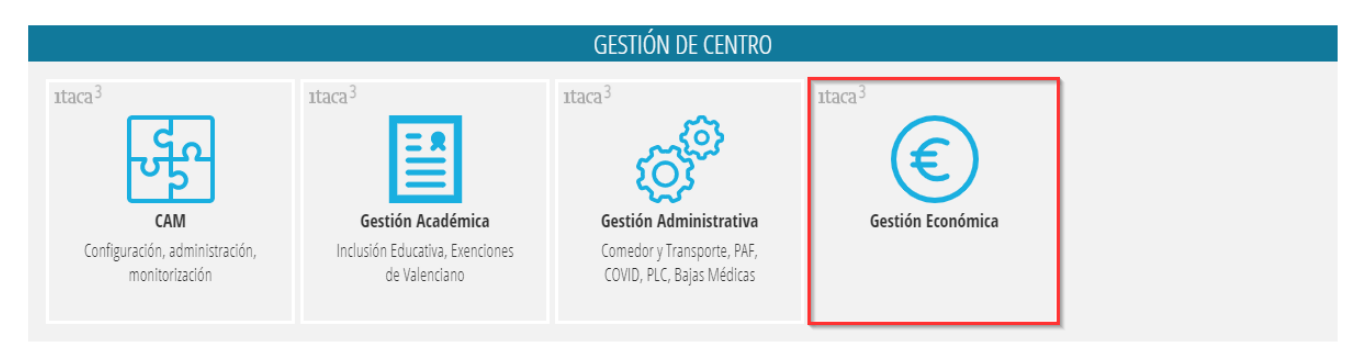

## Acceder al menú *PROCEDIMIENTOS*, opción *Gestión de tasas;*

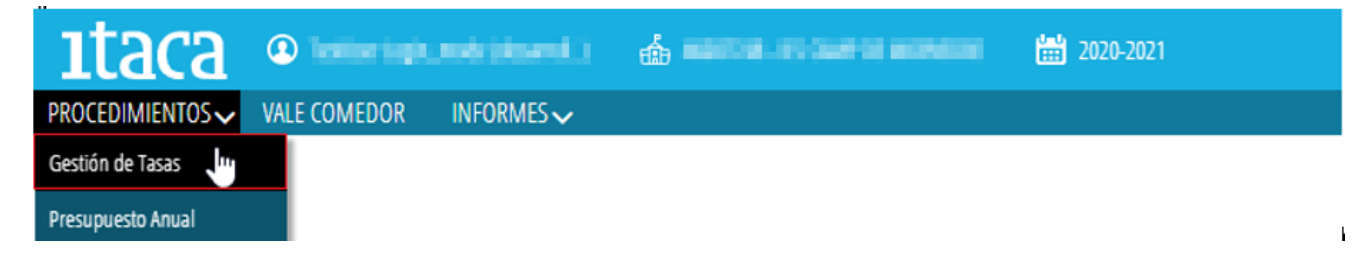

Hay que hacer la distinción de gestionar la tasa de manera individualizada o generar una tasa general para un grupo de alumnos/as; por ejemplo, en el momento de la matrícula.

#### • **Generar tasa para un grupo de alumnos/as en el momento de la matrícula:**

**1.** Haga clic en el botón situado en la esquina inferior derecha

**2.** Hay que rellenar los Datos de selección de alumnos, en primer lugar, el origen, admisión o matrícula. Automáticamente se mostrarán todo el alumnado para seleccionar. Utilice la búsqueda avanzada para hacer más fácil la búsqueda de los alumnos y alumnas.

Gestión previa de tasas

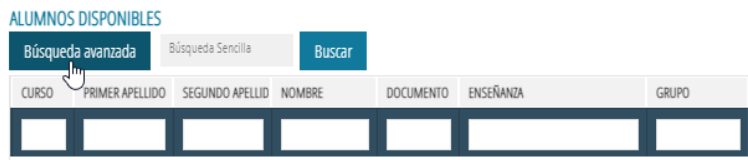

Con la botonera del medio podrá pasar los alumnos y alumnas desde la ventana **ALUMNOS/AS DISPONIBLES** a **ALUMNOS/AS SELECCIONADOS**.

# **3.** Rellenar los Datos de Tasas

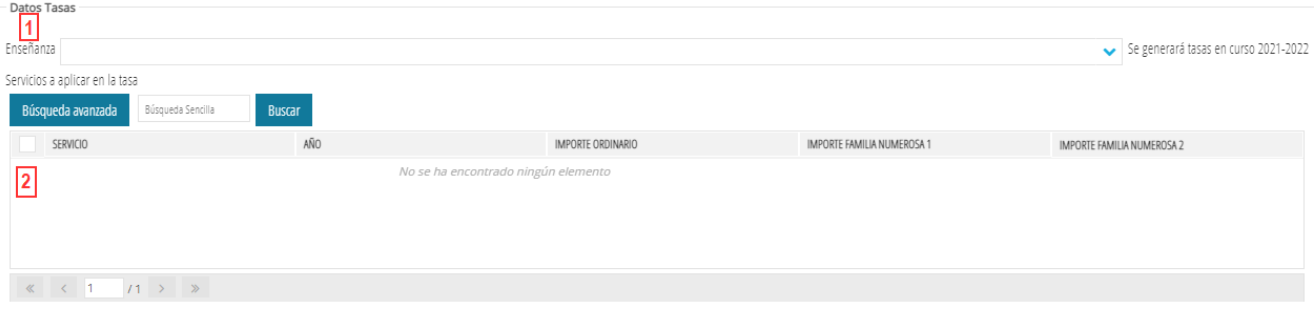

Seleccione en primer lugar la enseñanza (1) y, en segundo lugar, los servicios (2) que cambiarán en función de la enseñanza.

Generar Finalmente, para generar todas las tasas, hay que pulsar el botón situado en la esquina inferior derecha

Para imprimir los recibos hay que seguir los mismos pasos que para una tasa individual, que más adelante indicaremos.

#### • **Generar una tasa de manera individual:**

1.- Haga clic en el botón situado en la esquina superior derecha  $\frac{1 + \text{Nuevo}}{y}$ , en la ventana emergente, hay que rellenar los 3 grupos de información, como se puede ver en la imagen:

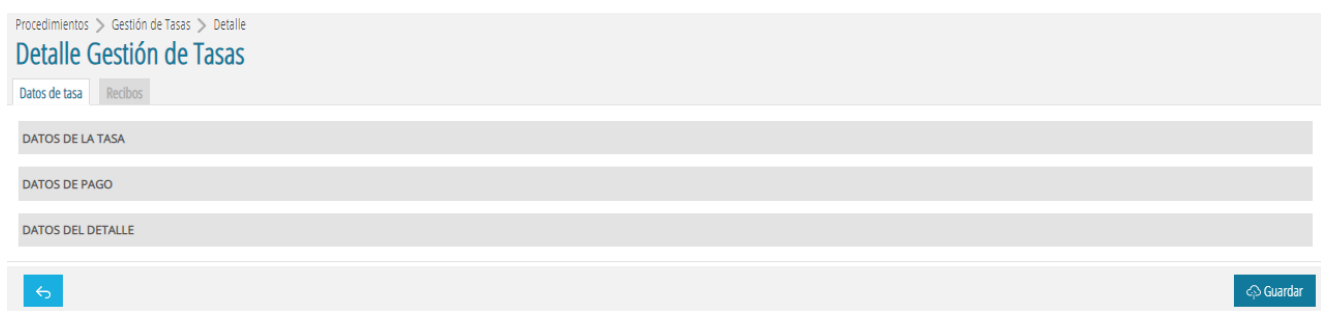

#### **DATOS DE LA TASA:**

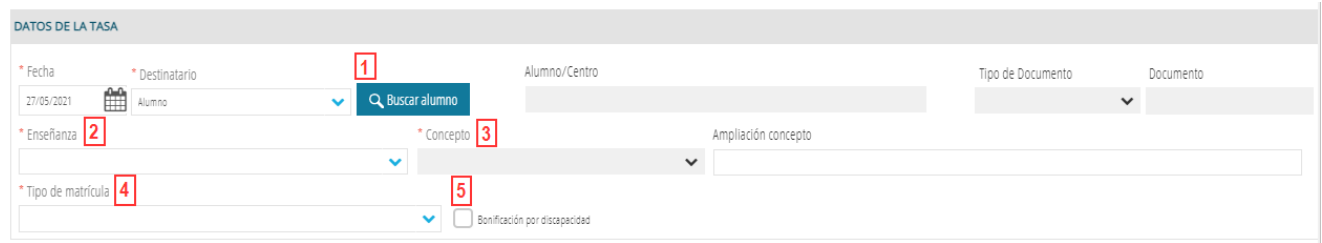

- 1. Pulse sobre **la Buscaralumno** para seleccionar la alumna o el alumno de entre los que se muestran en la pantalla.
- 2. Seleccione la enseñanza del desplegable.
- 3. El concepto del tipo de tasa, además se puede ampliar el concepto con la información que se necesite.
- 4. Tipo de matrícula (Ordinaria / Bonificación / Exenta).

En este punto hay que recordar que, siempre que se acredite, es posible obtener una bonificación del 50% del importe de la tasa, sea por la condición de familia numerosa general o por presentar una discapacidad superior al 33%. O del 100% en caso de acumularse las anteriores o por tener la condición de familia numerosa especial. En este último caso, tampoco haría falta generar las tasas.)

5. Pulse la casilla de verificación de *Bonificación por discapacidad*, si es el caso del alumno o la alumna.

#### **DATOS DE PAGO:**

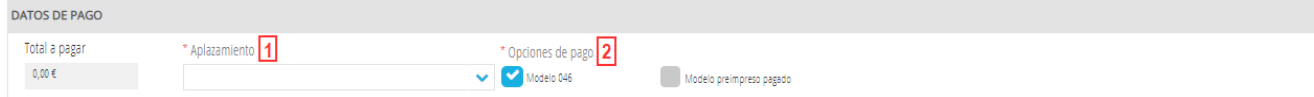

- 1. Elija el tipo de aplazamiento. Es un campo obligatorio y hay que rellenarlo siempre.
- 2. Elija las opciones de pago, el modelo de la tasa.

#### **DATOS DEL DETALLE:**

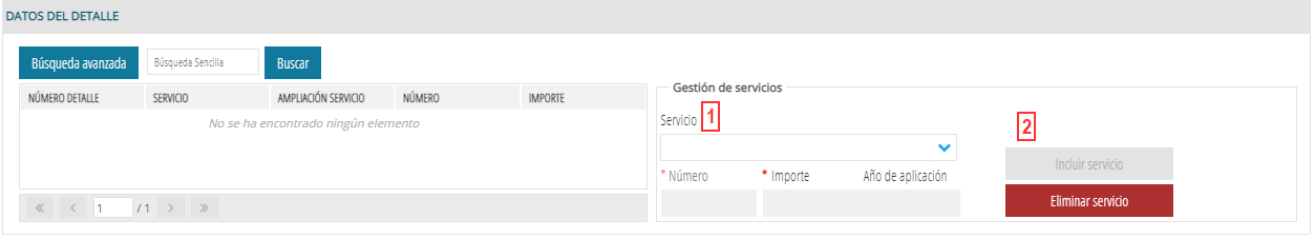

- 1. En función del concepto (3) elegido en **DATOS DE LA TASA**, se mostrarán unos servicios u otros. Elija el que necesite del desplegable. Solo en las enseñanzas de música se podrá indicar el número para aplicar a la tasa. En el resto de las enseñanzas, siempre será 1.
- 2. Pulse *Incluir servicio*, para incluirlo en la tasa.

Para eliminar un servicio, hay que seleccionarlo (1) en un primer paso y pulsar *Eliminar servicio* en un segundo paso (2), como indica la imagen:

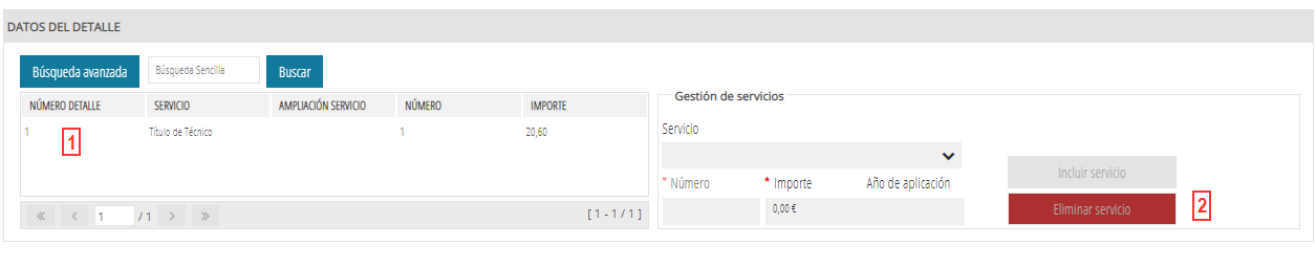

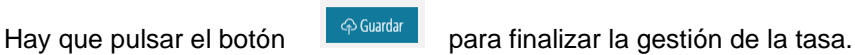

Este camino está indicado particularmente para la generación de tasas de certificados, la expedición o duplicados de títulos, o en el caso de alumnado que ja no esté matriculado en el centro y solicite alguno de estos trámites.

Una vez guardada la tasa, se habilitará la pestaña *Recibos*, para imprimir el recibo:

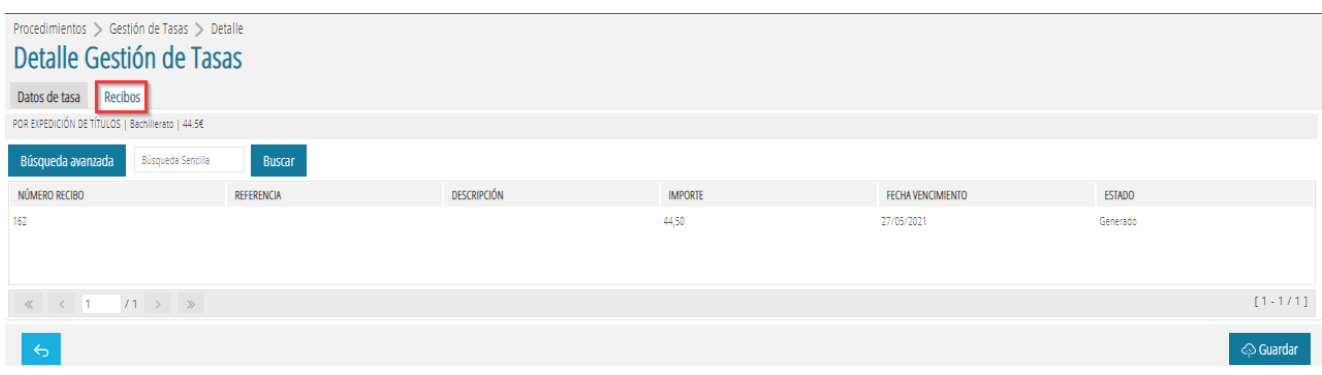

Hay que hacer doble clic o elegir la opción EDITAR del menú contextual, para ir al detalle del recibo:

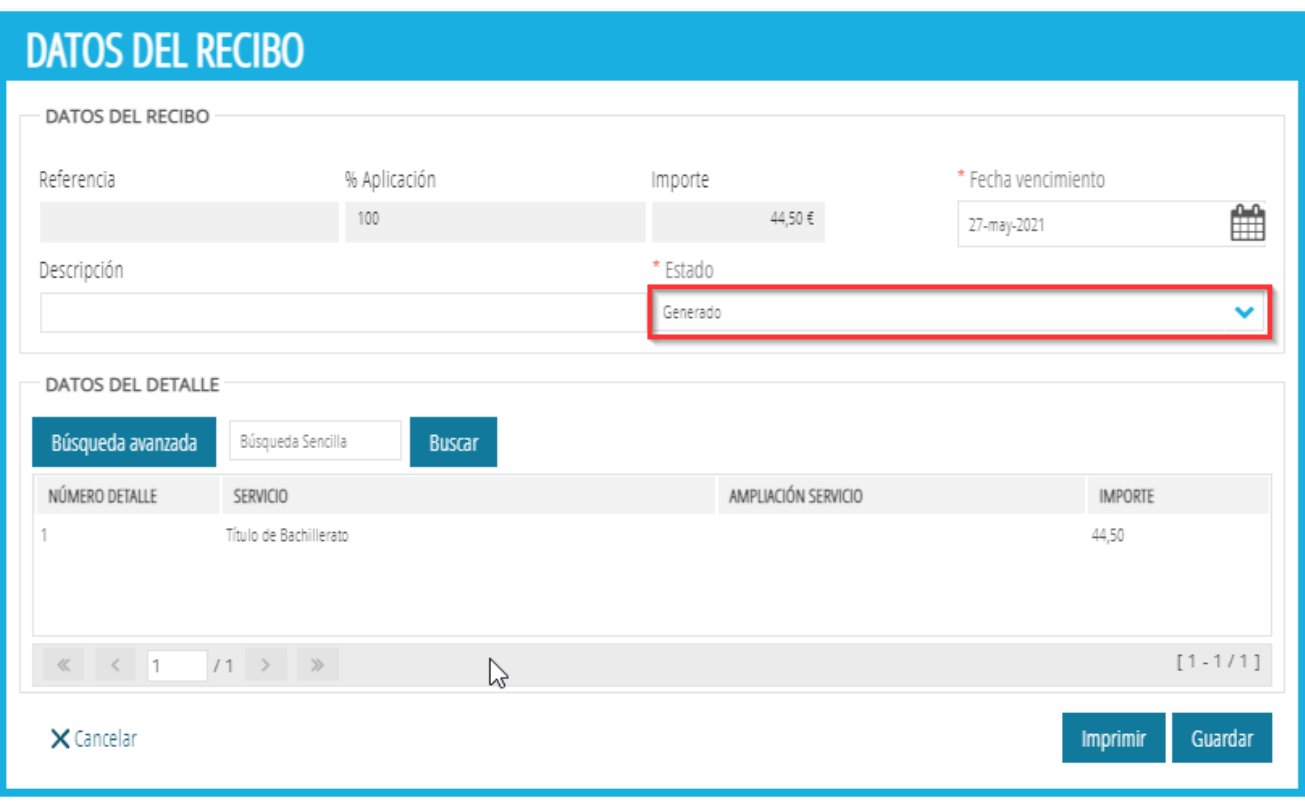

Finalmente, pulse sobre el botón IMPRIMIR. Esto hará que el estado del recibo cambie a *Impreso*.

# **LISTADOS DE COMPROBACIÓN**

Acceder al menú *INFORMES*, opción *Generador de informes;*

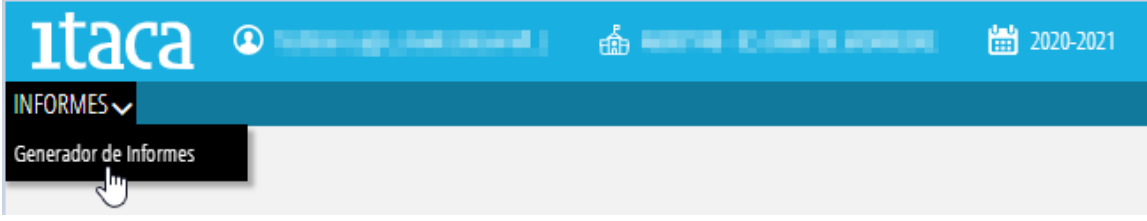

Existen listados de comprobación de tasas, Impresión masiva del modelo 046 y listados de recibos:

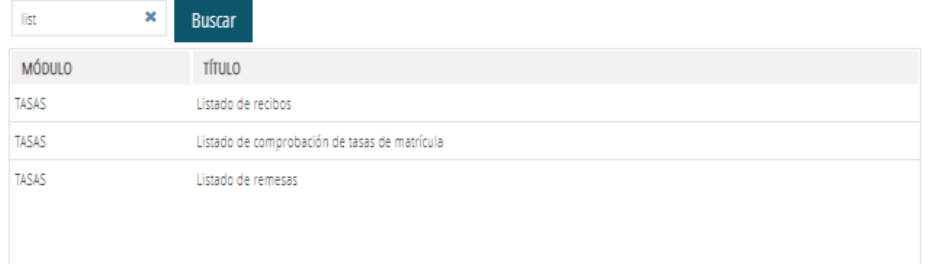

Elija los parámetros que necesite y pulse el botón imprimir:

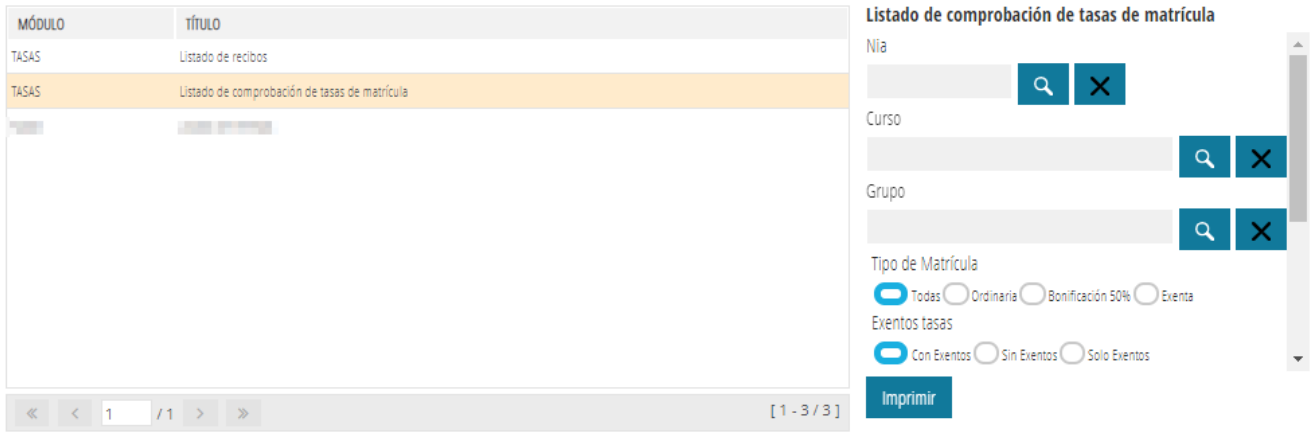

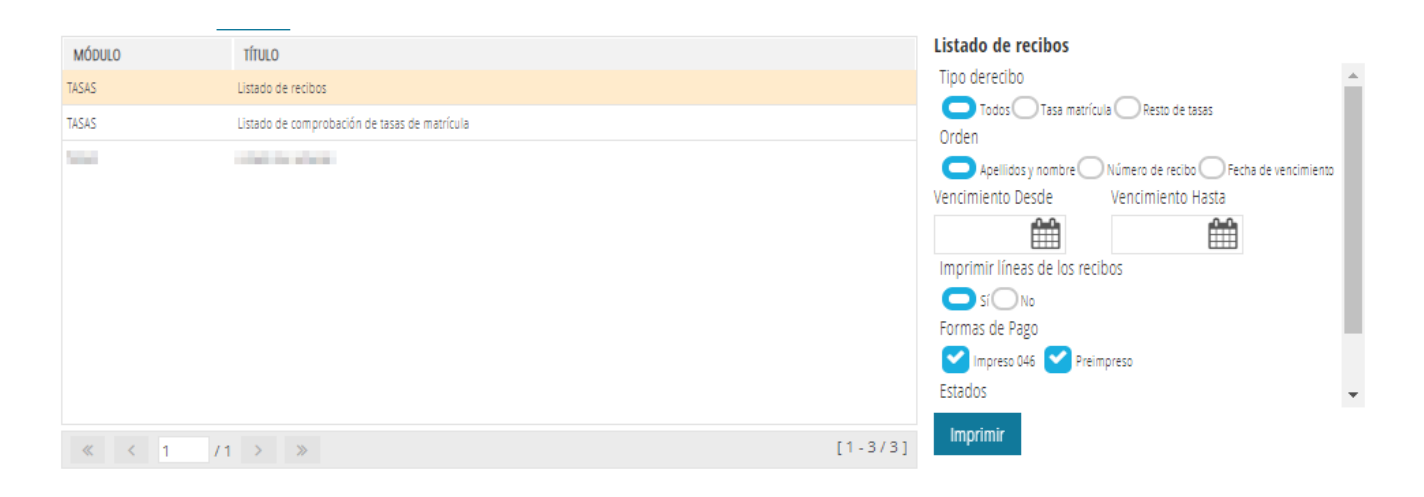

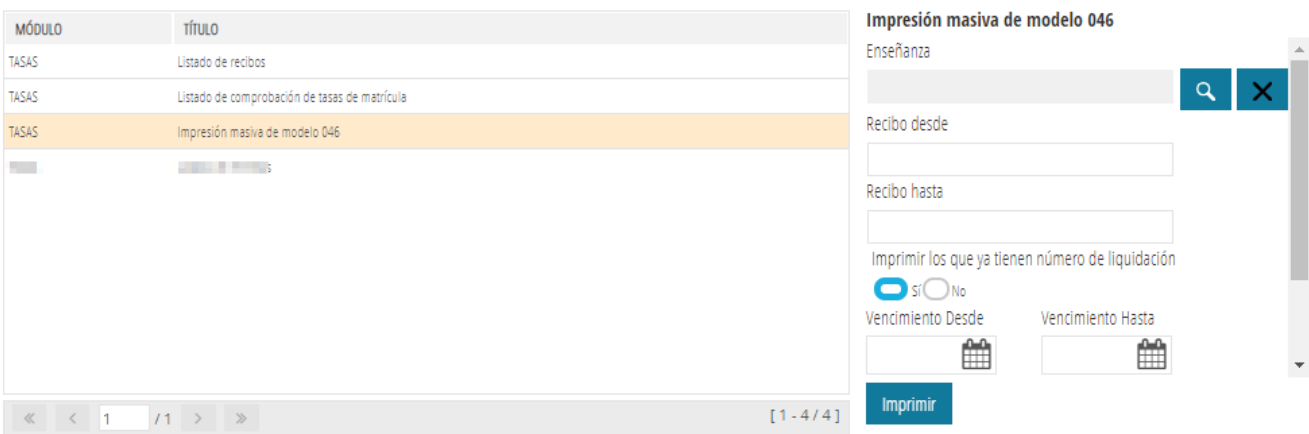

#### **Gestión previa de tasas de matrícula (preparación del modelo 046)**

En el momento de formalizar la matrícula, suelen acumularse otras gestiones administrativas, por lo que la preparación e impresión del modelo 046 individualizadamente (que se entrega al alumno para que lo lleve a la entidad bancaria y lo devuelva debidamente visado) ralentiza aún más la gestión y, consecuentemente, aumenta el tiempo necesario para la formalización de la matrícula.

En ITACA es posible preparar este modelo con tiempo y entregarlo al alumnado en el sobre de matrícula, juntamente con el resto de documentación necesaria para su formalización.

Se pueden elegir dos opciones: cargar los datos confirmados de la admisión o cargar los datos de la matrícula del curso actual.

# Elija *Procedimientos > Gestión de tasas*

Pulse el botón *Gestión previa de tasas* 

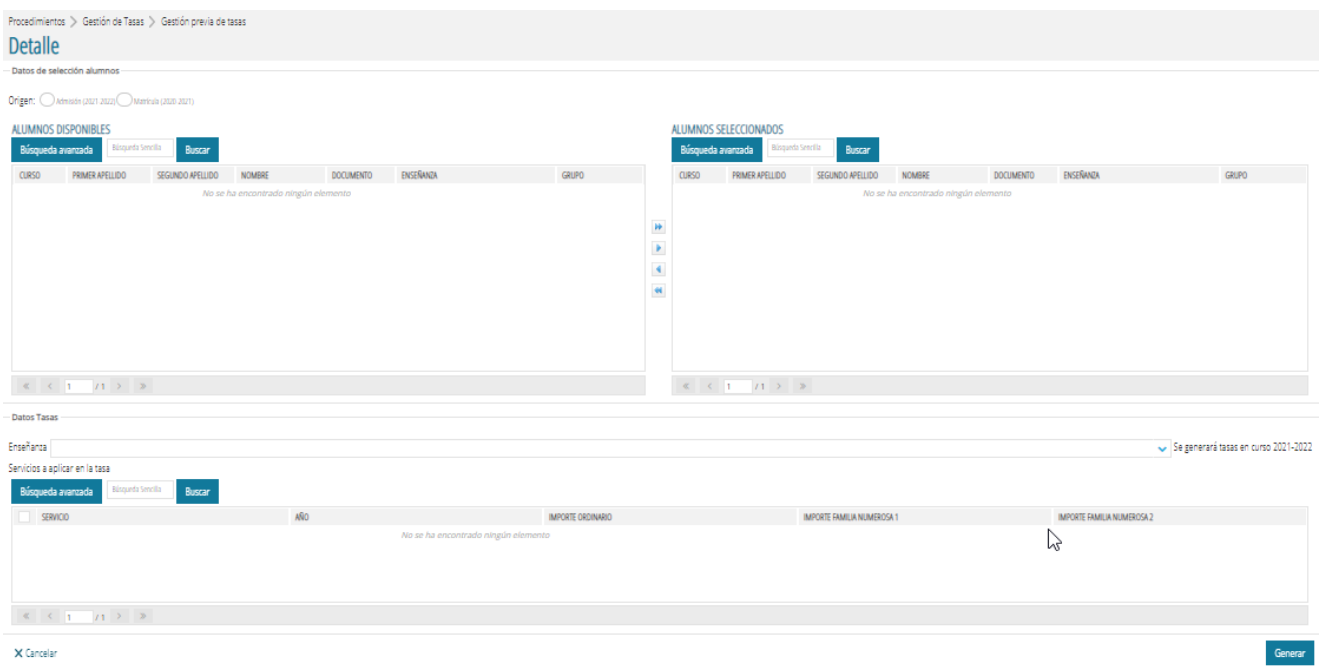

# **A.- Desde** *Admisión*

Marque la opción *Admisión*. Pulse **Búsqueda avanzada** Indique la enseñanza y el curso y pulse sobre Buscar (o cualquier indicación para la búsqueda), para buscar el alumnado que desea incorporar.

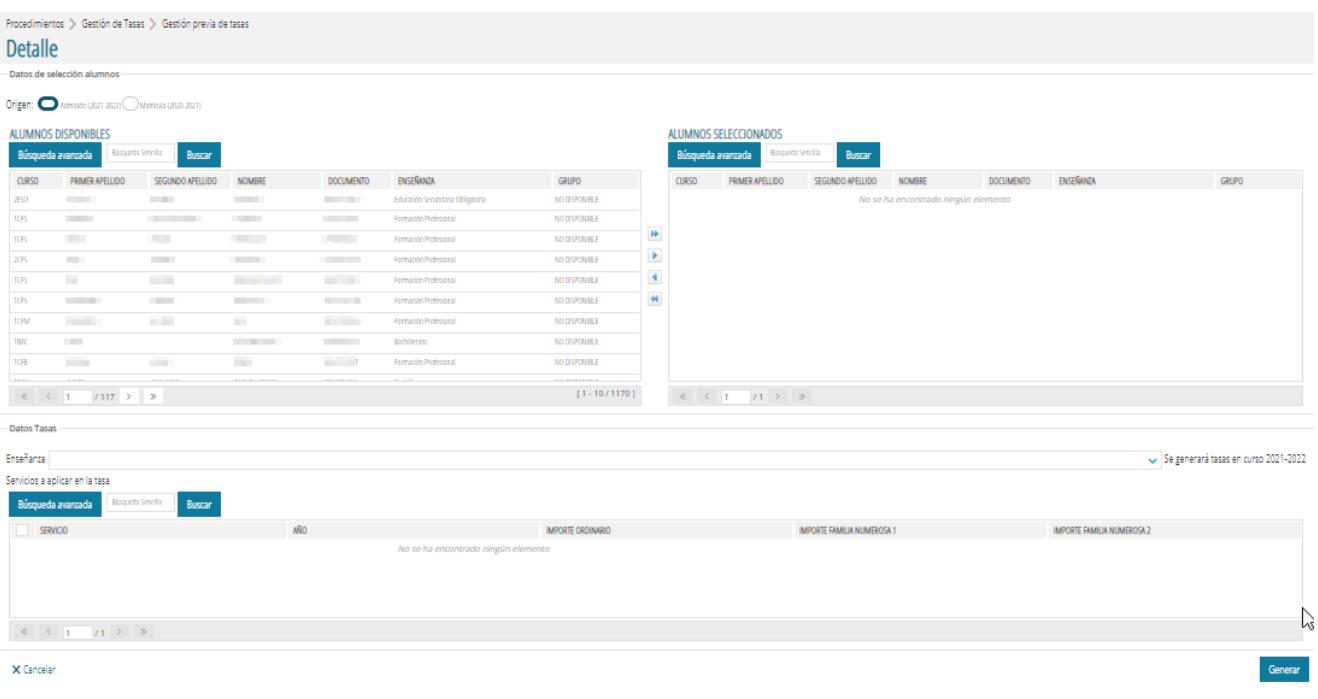

Marque o seleccione aquellos que desea incorporar y pulse el botón central de la flecha derecha . Los seleccionados pasaran al recuadro de la derecha. Si se equivoca, siempre puede seleccionarlo y pulsar la flecha

izquierda , para dejarlo en su sitio. También es posible seleccionarlos todos, haciendo clic en la doble flecha

derecha .

Seguidamente, elija la enseñanza del desplegable en la que estará matriculado durante el curso siguiente y marque los servicios que se aplicarán a la tasa.

Después, haz clic sobre el botón *Generar* .

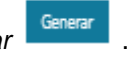

Elija otra enseñanza u otro curso y siga el mismo proceso.

# **B.- Desde** *Matrícula*

Marque la opción *Matrícula*. Utilice la búsqueda avanzada par a para elegir la enseñanza, el curso<br>v el grupo de alumnos, por ejemplo; después pulse sobre susar para buscar el alumnado que desea y el grupo de alumnos, por ejemplo; después pulse sobre incorporar.

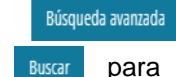

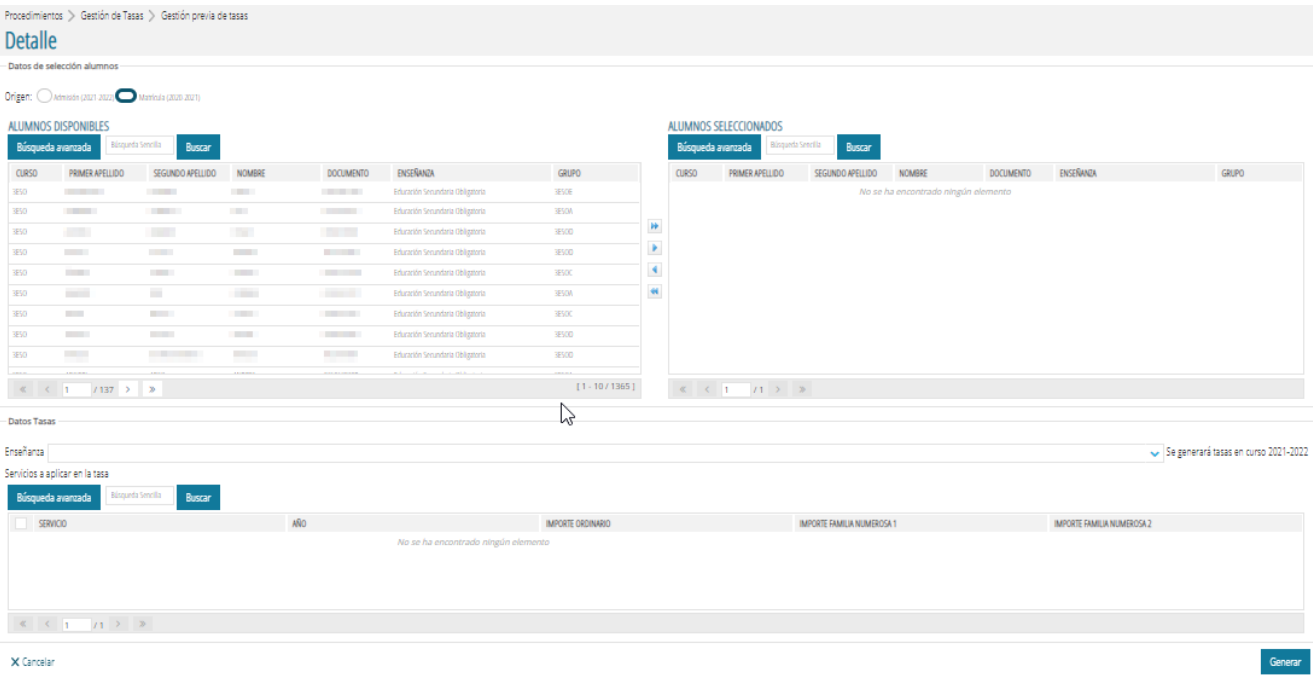

Marque o seleccione aquellos que necesite incorporar y pulse el botón central de la flecha derecha . Los seleccionados pasarán al recuadro de la derecha. Si se equivoca, siempre puede seleccionarlos y pulsar la

flecha izquierda , para retornarlo a su lugar. También es posible seleccionarlos todos, haciendo clic en la

doble flecha derecha **...** 

Seguidamente, elija la enseñanza del desplegable en la que estará matriculado durante el siguiente curso y

marque los servicios que se aplicarán a la tasa. Después, haga clic sobre el botón **Cumula de la contra enseñanza** o curso y siga el mismo proceso hasta completar.

#### **Impresión masiva del modelo 046**

Teniendo en cuenta que se está preparando documentación previa a la matrícula, antes de imprimir el modelo 046 es necesario cambiar el año académico al siguiente.

muestre:

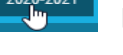

Pulse en el botón del menú **para para elegir el curso siguiente de la ventana emergente que se** 

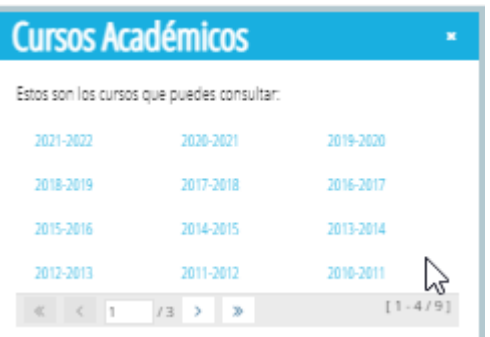

Puede comprobar que en la entrada *Procedimientos > Gestión de tasas* se han cargado todos los registros de tasas que se han generado previamente. Compruebe que en la columna *Estado* diga *Generado*.

Si fuera necesario modificar algún dato (p. e., eliminar algún servicio o modificar el tipo de matrícula o la bonificación) haga doble clic sobre el alumno o alumna correspondiente y modifique lo que corresponda. A

continuación, haga clic en *Guardar* .

Una vez hechas les comprobaciones oportunas, está en condiciones de imprimir masivamente el modelo 046 para adjuntarlo al sobre de matrícula.

Elija *Informes.* Seleccione la opción Impresión masiva de modelo 046

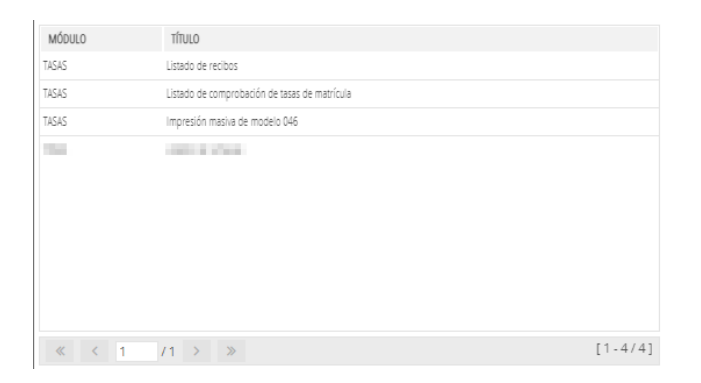

Del panel de la derecha, seleccione por lo menos la enseñanza. Puede marcar otras opciones (fechas de vencimiento, ordenación...). La primera vez, deberá de marcar *No impreso*.

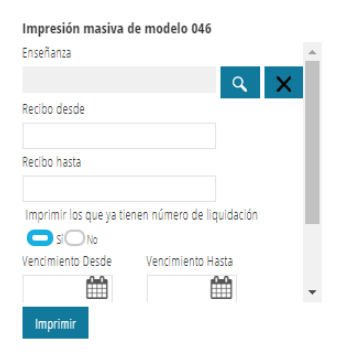

Finalmente, pulse sobre el botón *Imprimir*. El sistema iniciará un proceso de generación masiva del modelo 046 y cuando acabe los mostrará en pantalla. Recuerde que puede imprimirlos directamente, por la impresora, o guardarlos para su impresión posterior.

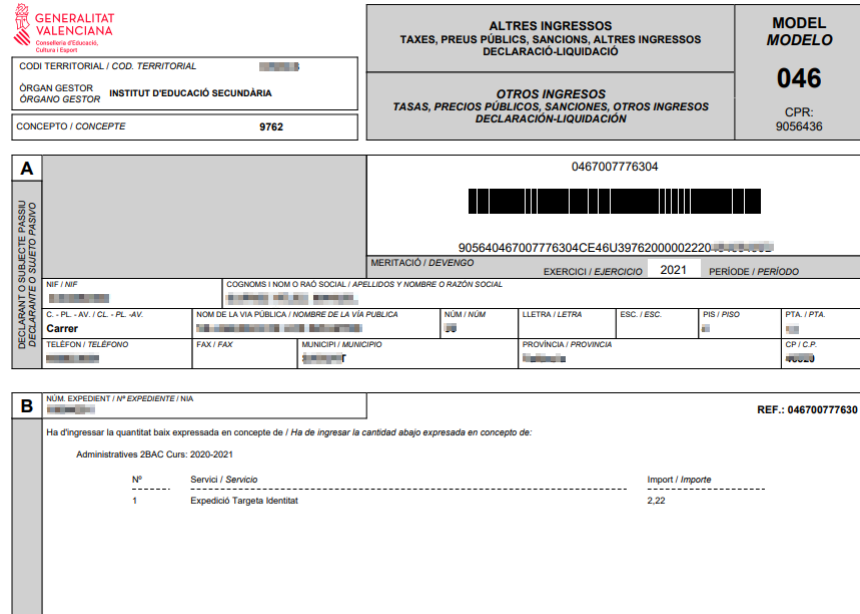

# **GESTIÓN DE TASAS CON ITACA<sup>3</sup>EN CENTROS PRIVADOS CONCERTADOS**

Los centros privados concertados no tienen capacidad para generar los impresos de tasas (046) académicas. Sin embargo, sí que pueden gestionar su cobro. Hay varias formas, que a continuación se comentan.

1.- A través del centro público al cual están adscritos.

- b) De forma individual
- c) De forma colectiva

2.- A partir de un impreso 046 generado en la web.

En el primer caso, habrá que personarse en el centro público y será este quien elaborará el impreso 046 con los datos del alumno/a.

Seleccionar el icono del escritorio de **ITACA<sup>3</sup>** , *Gestión económica:*

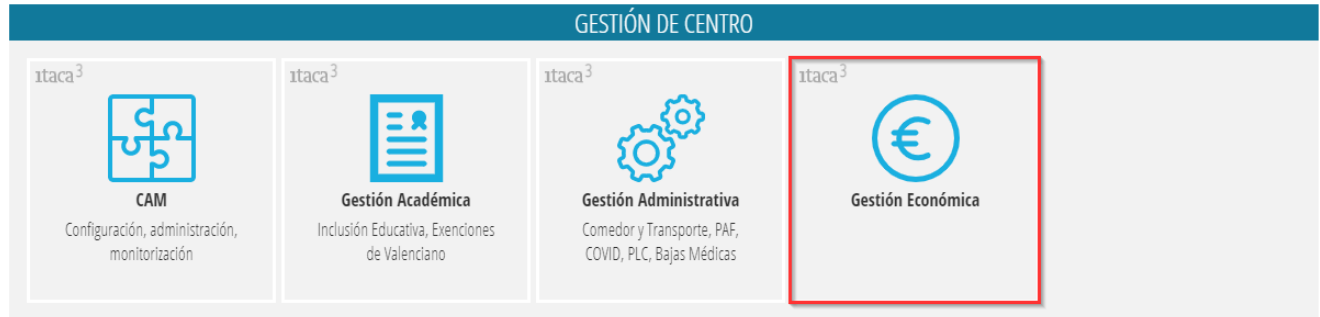

Acceder al menú *PROCEDIMIENTOS*, opción *Gestión de tasas;*

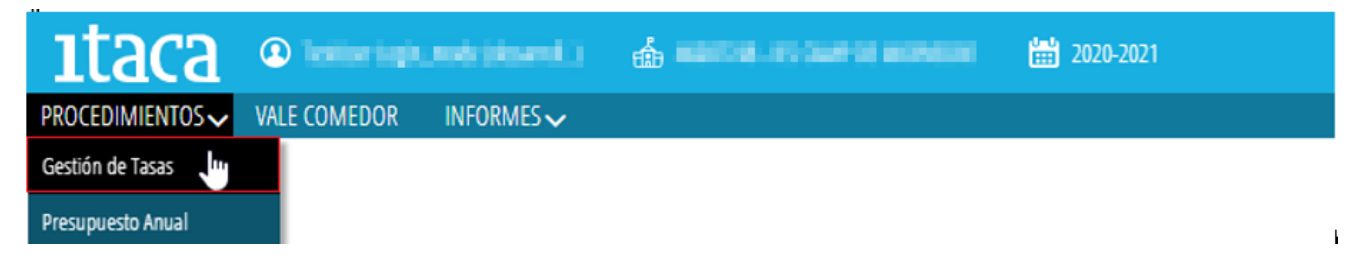

Hay que distinguir entre gestionar la tasa de manera individualizada o generar una tasa general de forma colectiva, para el centro adscrito.

#### • **Generar una tasa de manera individual:**

Hacer clic en el botón situado en la esquina superior derecha <sup>+ Nuevo</sup> y, posteriormente, rellenar los 3 grupos de información, como se puede ver en la imagen

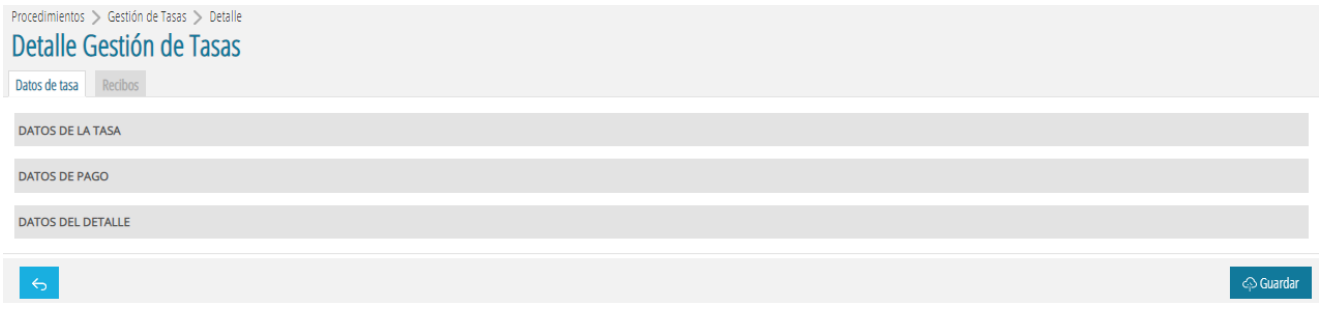

# **DATOS DE LA TASA:**

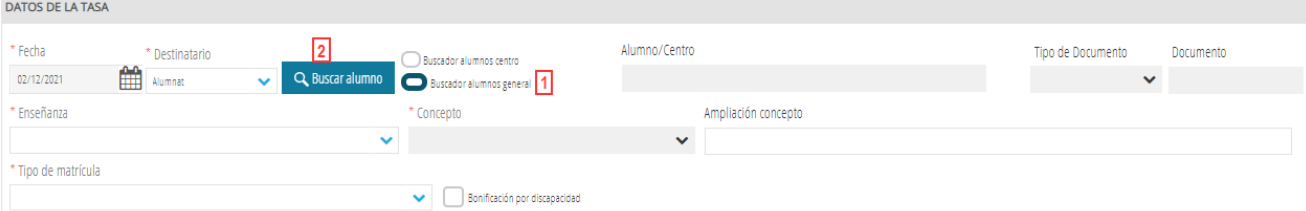

1. Pulsamos sobre Buscador alumnos general

2. después pulsar **Q Buscaralumno** para seleccionar al alumna o alumno por **NIA i fecha**, **Documento y fecha** o por **Datos básicos**

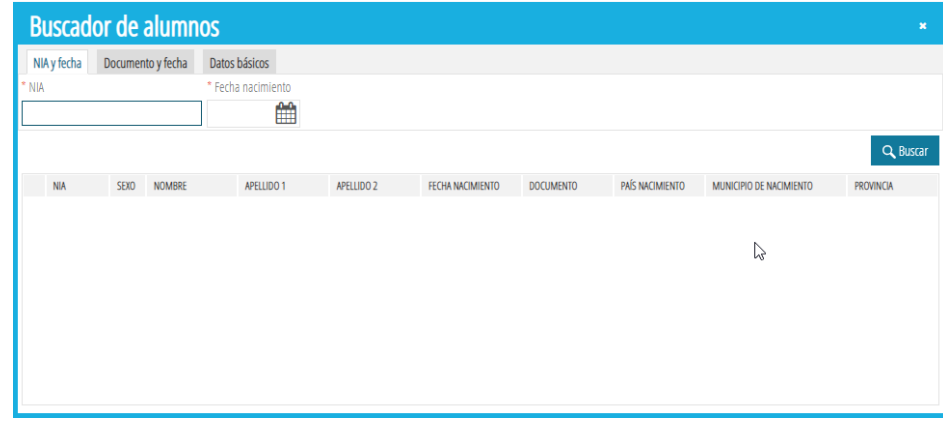

Rellenar el resto de los datos, siguiendo los pasos indicados en la página 16, de este manual.

# • **Generar una tasa de manera colectiva:**

Hacer clic en el botón situado en la esquina superior derecha  $\frac{+ \text{Nuevo}}{y}$ , en la ventana que se muestra, rellenar los 3 grupos de información, como se puede ver en la imagen:

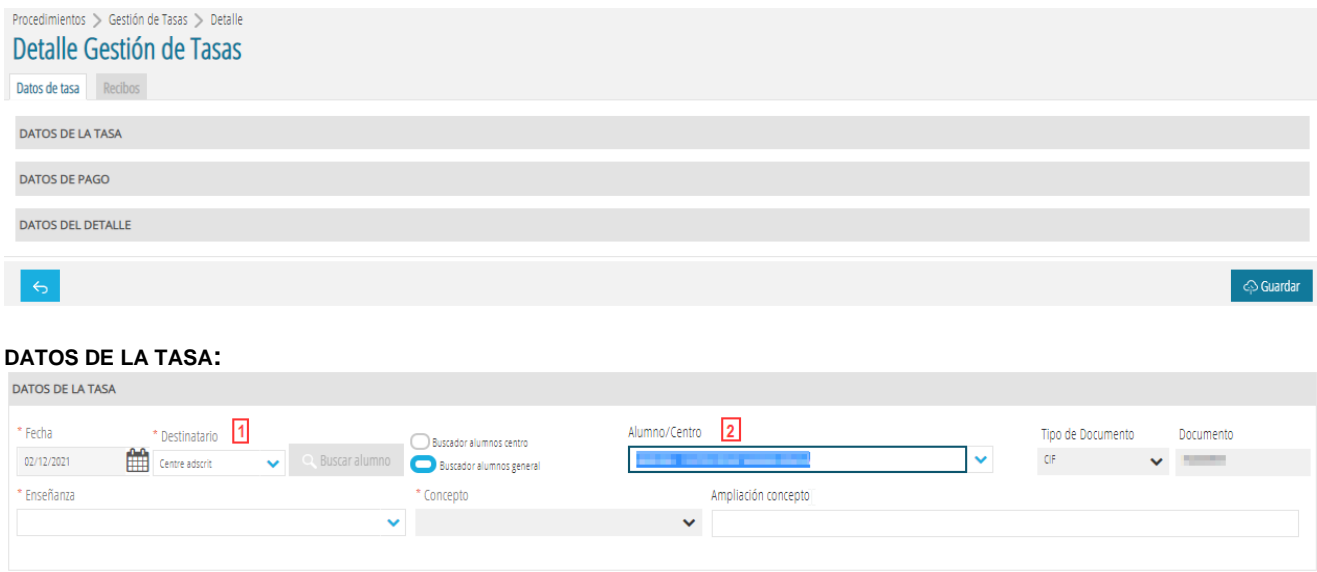

- 1. Pulsamos sobre *Destinatario* para seleccionar *Centro adscrito*
- 2. Seleccionamos el centro del desplegable.

Rellenamos el resto de los datos, siguiendo los pasos indicados en la página 16 de este manual.

En el segundo caso (a través del formulario web), la persona interesada debe ir a la siguiente dirección web: <http://www.ceice.gva.es/doc046/gen/val/default.asp> y seleccionar el tipo de tasa (administrativa de institutos, títulos o pruebas de acceso a ciclos).

Seguidamente, del desplegable de la pantalla siguiente seleccionará la provincia a la que pertenece el instituto:

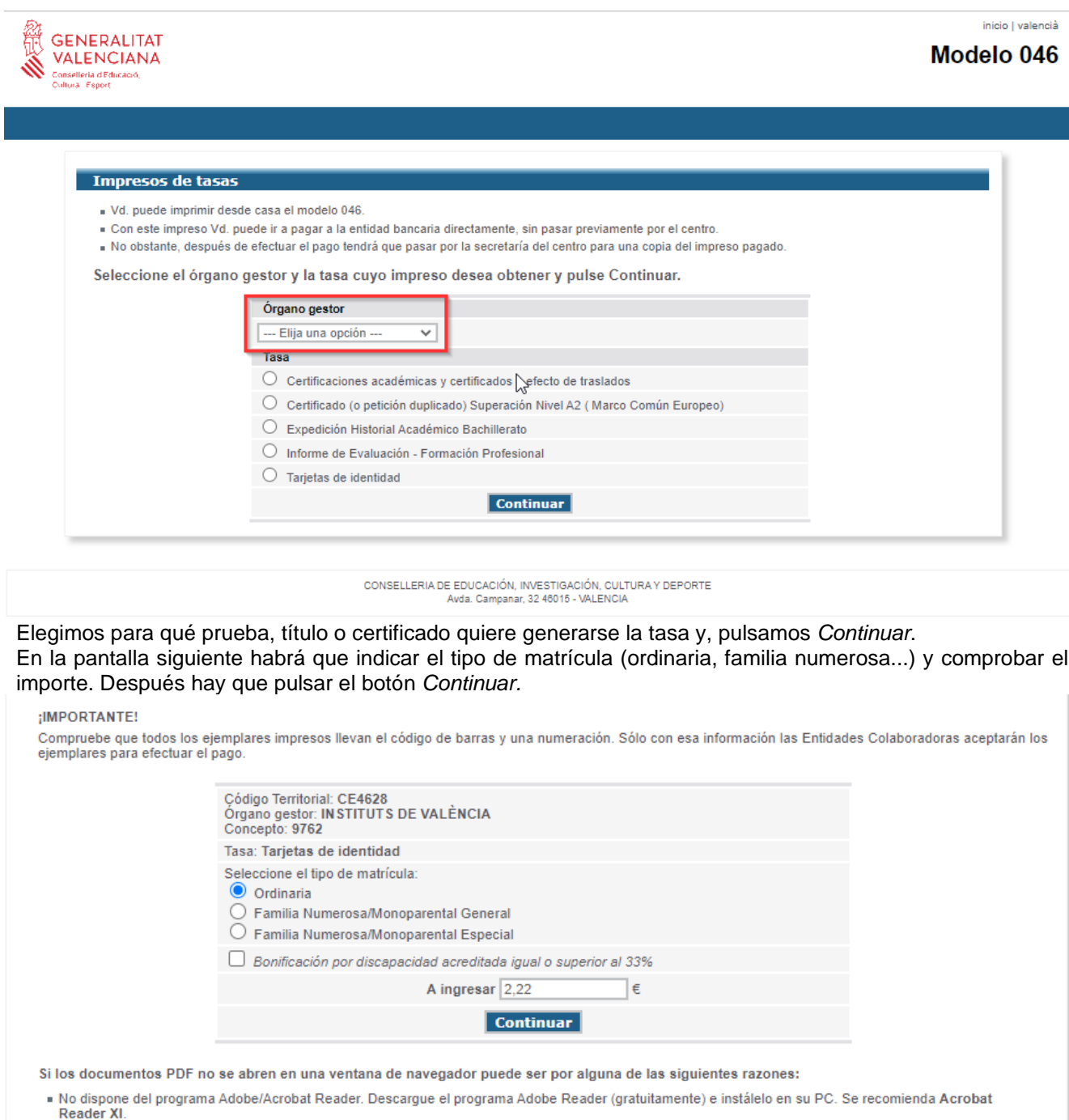

Seguidamente aparecerá un formulario PDF que habrá que completar con los datos de la persona interesada (NIF, apellidos, domicilio, etc.), a continuación pulsar sobre el botón *Aceptar.* Automáticamente se generará un documento que habrá que imprimir y llevar a la entidad bancaria para hacer el ingreso. Y, una vez pagado, traerlo al centre educativo correspondiente.

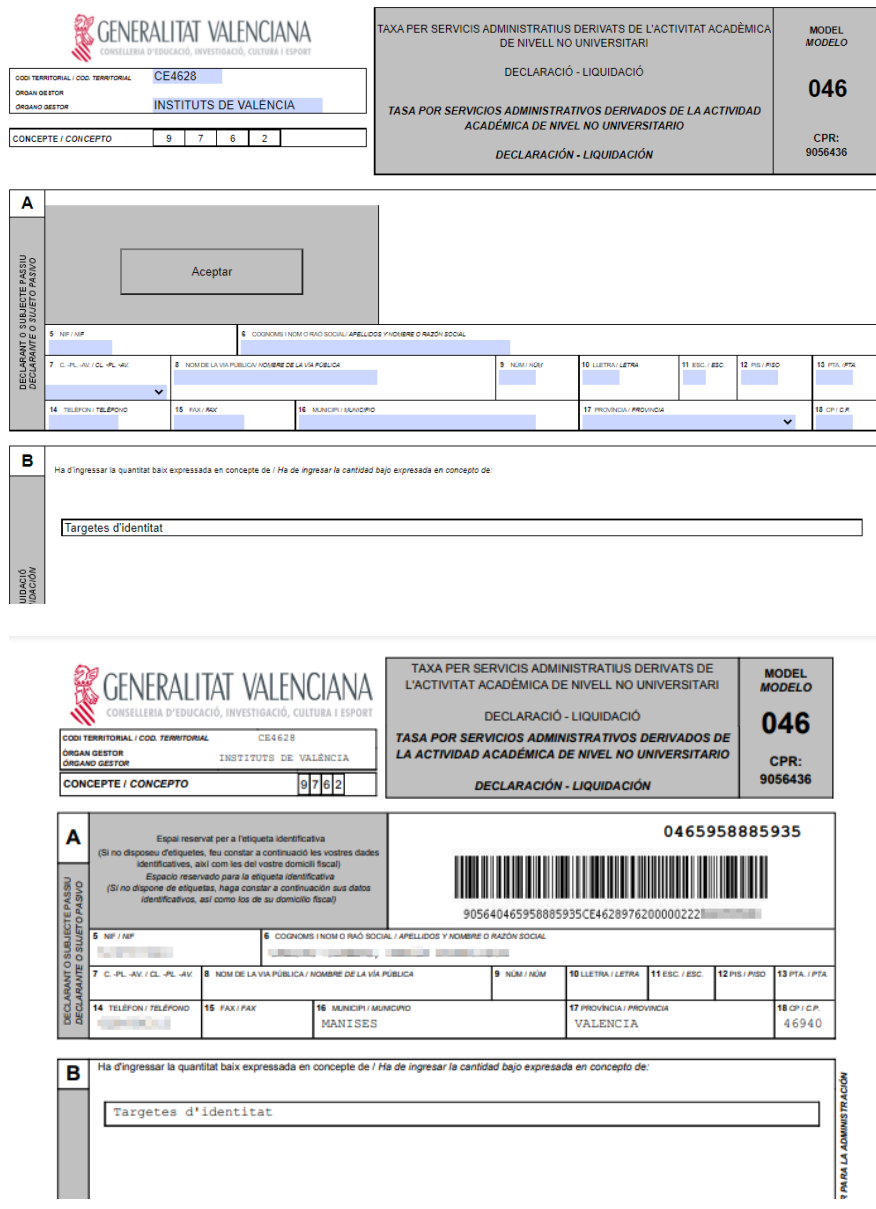

Para llevar el seguimiento de la tasa, el centro puede crear una tasa donde se especifique el número del modelo 046 creado según una de las dos opciones anteriores:

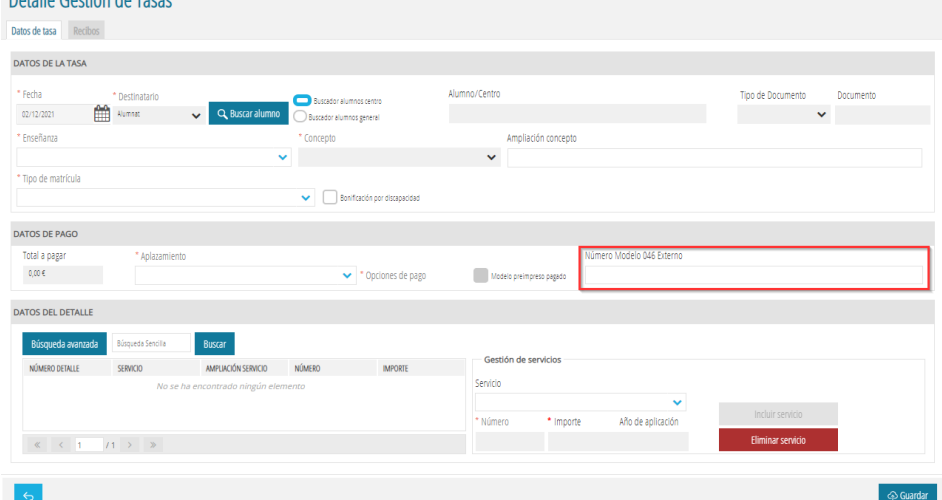

En el caso de tasas del tipo de prueba (idiomas, acceso a ciclos…) el procedimiento puede variar. Consulte la guía adecuada.